# Technische Dokumentation

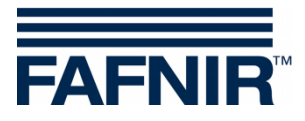

**LOGI-X**

**LOGI-Control V 1.1 1. Teil**

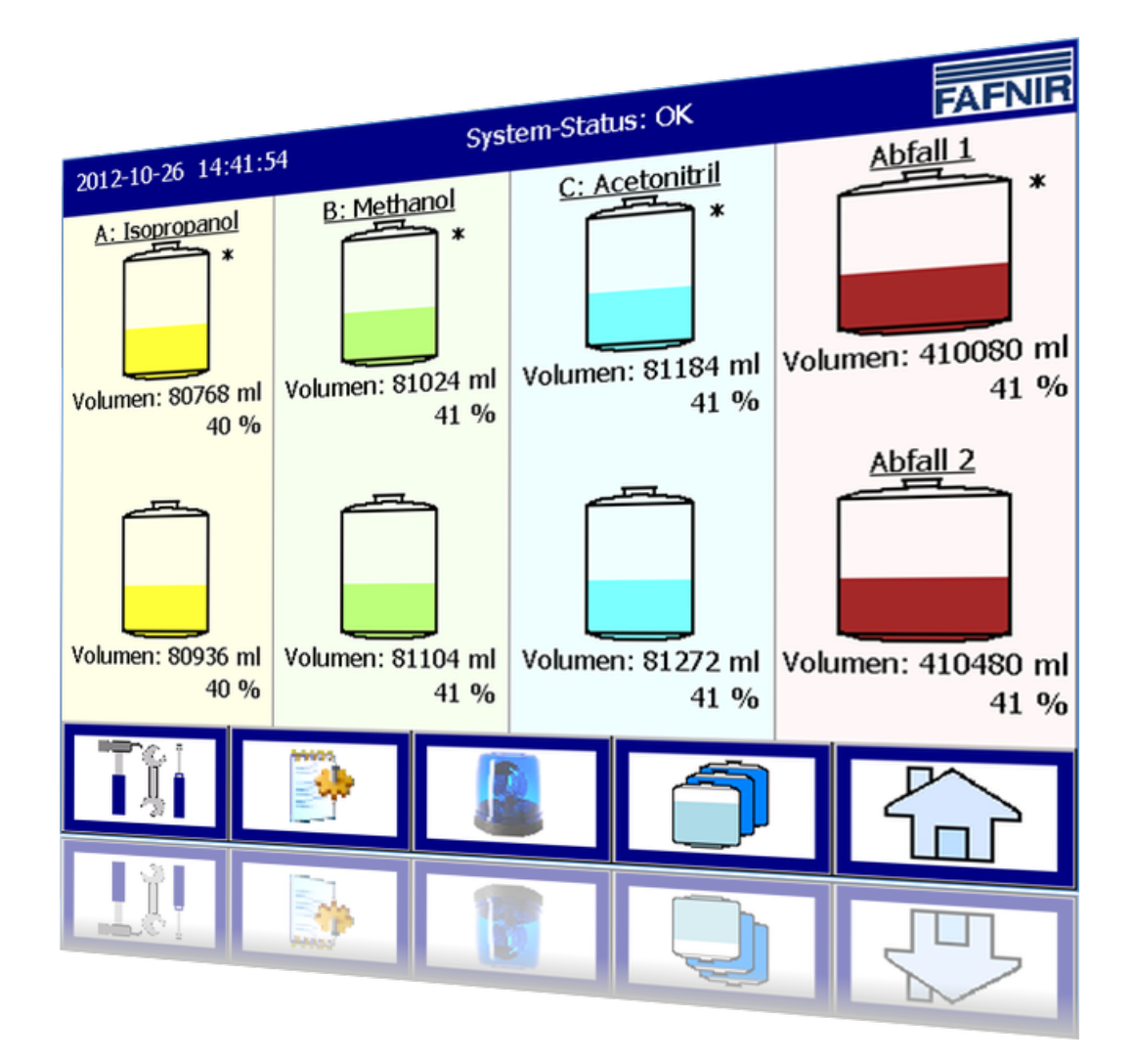

Ausgabe: 2016-10 Version: 1 Art.-Nr.: 350158

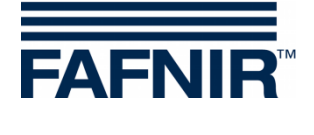

# Inhaltsverzeichnis

## Inhalt 1. Teil

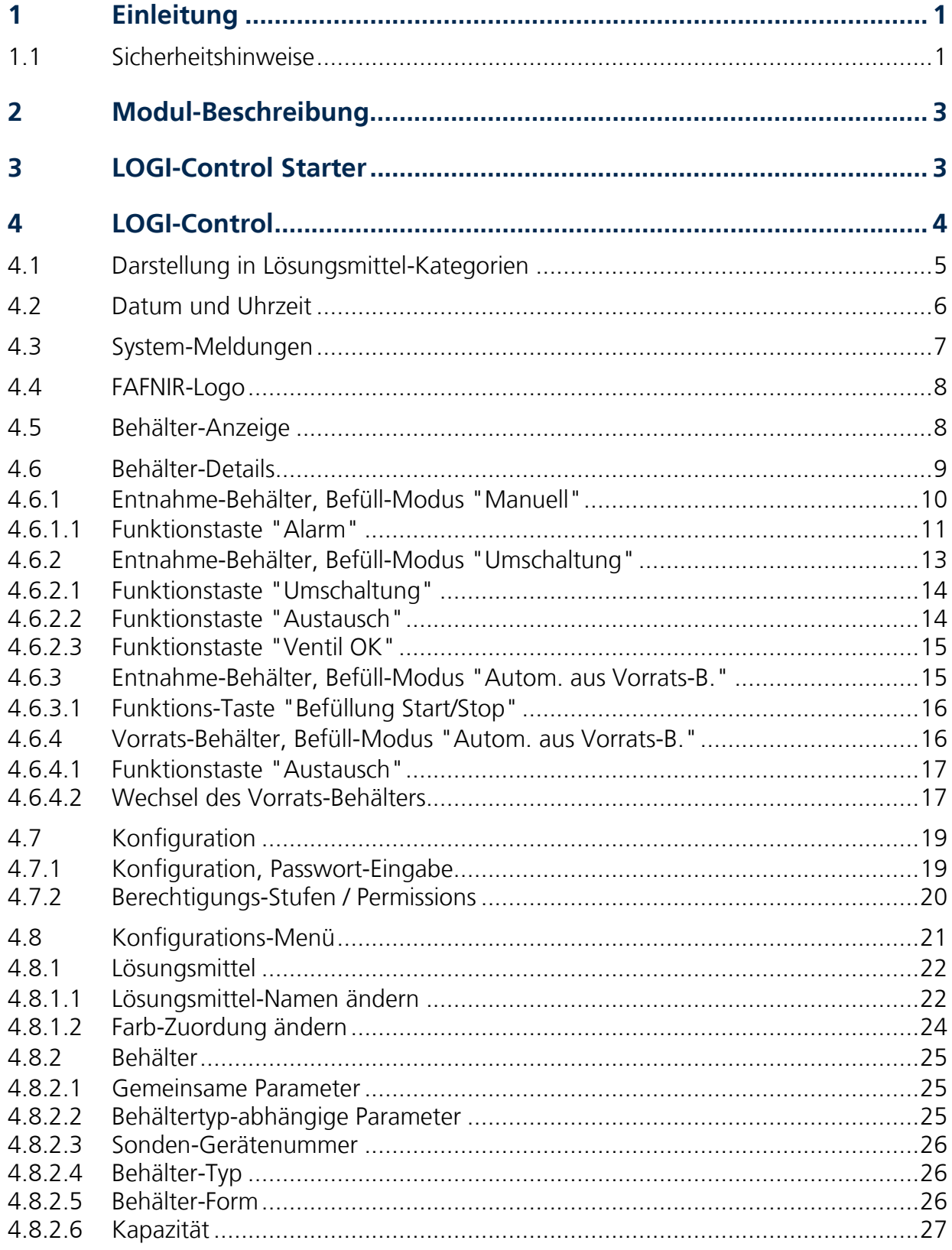

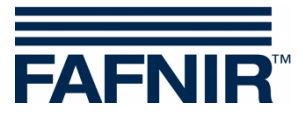

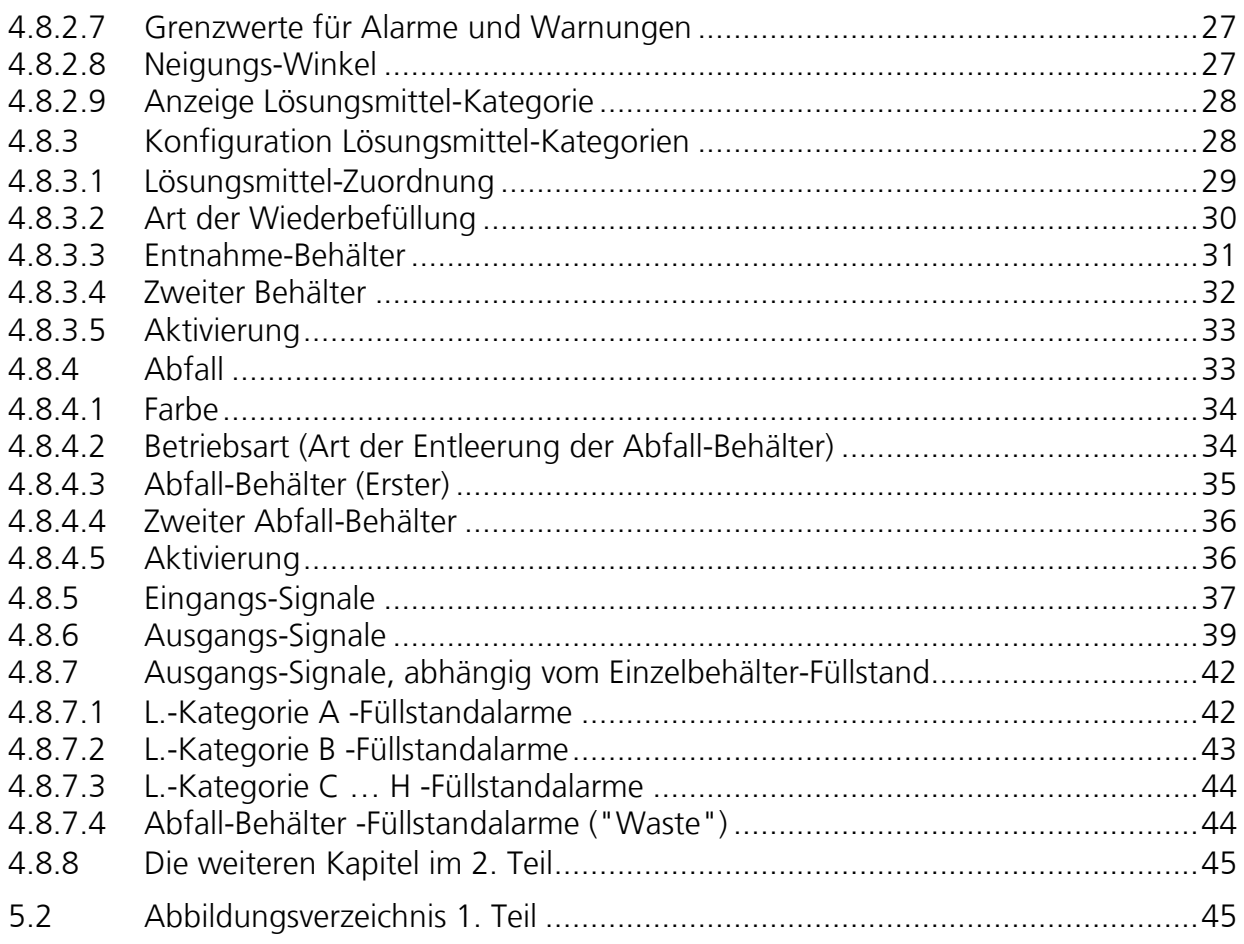

#### Inhalt 2. Teil

- 4.8.8 Input-Module<br>4.8.8.1 Eingangs-Tast
- Eingangs-Tasten
- 4.8.8.2 Geräte-Nummer
- 4.8.8.3 Geräte-Status
- 4.8.9 Output-Module
- 4.8.9.1 Ausgangs-Tasten
- 4.8.9.2 Anzeige/ Test/ Signal
- 4.8.9.3 Geräte-Nummer
- 4.8.9.4 Geräte-Status
- Betriebsart
- 4.8.9.6 Haltezeit
- 4.8.9.7 Haltezeit Ablauf
- 4.8.9.8 Relais-Verzögerung
- 4.8.10 System-Optionen
- 4.8.10.1 Alarm-Optionen
- 4.8.10.2 Time-Outs
- 4.8.10.3 Ausgangs-Signal-Option "PSTOP"
- 4.8.10.4 Volumen-Format (Milliliter/Liter)
- 4.8.10.5 E-Mail-Alarm-Empfänger

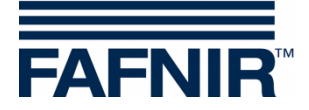

- 4.8.10.6 Datenbank-Wartung
- 4.8.11 Software-Update
- 4.8.12 SMTP-Server (E-Mail-Versand)
- 4.8.13 SMTP-Server-Konfiguration
- 4.8.13.1 E-Mail senden (Test-Funktion)
- 4.8.14 Export Config
- 4.8.15 Control-Panel
- 4.8.15.1 Netzwerk
- 4.8.15.2 Geräte-Name
- 4.8.15.3 Zertifikate
- 4.8.15.4 Zertifikat Https
- 4.8.15.5 Https Log-In / Anmelde-Optionen
- 4.8.15.6 Remote
- 4.8.15.7 Datum/ Uhrzeit
- 4.8.15.8 Anzeige
- 4.8.15.9 Energie
- 4.8.15.10 Abschalten der Hintergrund-Beleuchtung der Anzeige
- 4.8.15.11 Audio & Sound
- 4.8.15.12 Maus
- 4.8.16 Sprache
- 4.8.17 Speichern Control-Panel
- 4.8.18 Betriebsart (Standard/ Wartung)
- 4.9 System-Funktionen
- 4.9.1 Austausch Behälter
- 4.9.1.1 Austausch Behälter, Funktion<br>4.9.1.2 Automatisches Beenden des A
- 4.9.1.2 Automatisches Beenden des Austausch-Zustandes
- 4.9.1.3 Warnung vor automatischem Ende des Austausch-Zustands
- 4.9.2 Reinigung
- 4.10 Alarme
- 4.10.1 Alarm-Signalisierung
- 4.10.1.1 Akustischer Alarm / Alarm-Dialog-Fenster
- 4.10.2 Alarm-Bericht
- 4.11 Behälter, Seitenfortschaltung
- 4.12 Home

## **5 Anhang**

- 5.1 Funktionen u. Berechtigungen (Mindest-Permission)
- 5.1.1 Hauptseite
- 5.1.2 Konfigurations-Menu
- 5.1.2.1 Lösungsmittel
- 5.1.2.2 Behälter
- 5.1.2.3 Lösungsmittel-Kategorien
- 5.1.2.4 Abfall
- 5.1.2.5 Input-module
- 5.1.2.6 Output-Module
- 5.1.2.7 System-Optionen

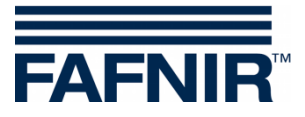

- 5.1.2.8 Email-Alarm-Empfänger
- DB-Wartung
- 5.1.2.10 SW-Update<br>5.1.2.11 System-Kon
- System-Konfiguration
- 5.1.2.12 Control-Panel
- 5.1.2.13 Speichern-Control-Panel<br>5.1.2.14 Betriebsart (WARTUNG/
- Betriebsart (WARTUNG/ Standard)
- 5.2 Abbildungsverzeichnis Teil II

© Copyright:

Vervielfältigung und Übersetzung nur mit schriftlicher Genehmigung der FAFNIR GmbH. Die Firma FAFNIR behält sich das Recht vor, ohne vorherige Ankündigung Änderungen an Produkten vorzunehmen.

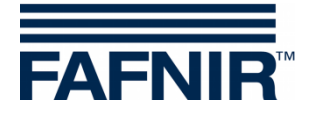

# <span id="page-5-0"></span>**1 Einleitung**

Dieses Dokument beschreibt die Funktionen der Software LOGI-Control.

Die Software LOGI-Control ist Teil des FAFNIR Steuerungsmoduls LOGI-Command.

LOGI Command dient zur automatisierten Überwachung und Befüllung von Lösungsmittel-Behältern für Hochleistungs-Analyse-Geräte (HPLC-Anlagen) im Laborbereich.

Die Füllstände der für den Betrieb der HPLC-Anlagen notwendigen Lösungsmittel werden kontinuierlich gemessen und überwacht, mit dem Ziel, durch rechtzeitige Benachrichtigung und Nachfüllung der Behälter einen weitgehend lückenlosen Betrieb der Anlage zu ermöglichen.

Die aktuellen Messwerte, Behälter-und System-Stati werden direkt vom System angezeigt. Zusätzlich werden die Informationen über die Netzwerk-Schnittstelle (LAN) für die Fernabfrage bereitgestellt.

Die Darstellung erfolgt auf einem farbigen TFT-Bildschirm. Alle Funktionen sind über die Touch-Screen Bedieneroberfläche zu erreichen.

Alarme werden mit dem Anzeigemodul und zusätzlich akustisch über einen Summer signalisiert.

## <span id="page-5-1"></span>**1.1 Sicherheitshinweise**

LOGI-Command ist zum Einsatz im Laborbereich vorgesehen. Benutzen Sie das System ausschließlich für diesen Zweck. Beachten und befolgen Sie sämtliche Hinweise zur Produktsicherheit sowie Bedienungsanweisungen. Für Schäden, die aus nicht bestimmungsgemäßer Verwendung resultieren, wird vom Hersteller keine Haftung übernommen!

LOGI-Command wurde entsprechend dem Stand der Technik und den anerkannten sicherheitstechnischen Regeln entwickelt, gefertigt, geprüft. Dennoch können von dem Gerät Gefahren ausgehen. Um die Verletzungsgefahr, die Gefahr von Stromschlägen, Feuer oder Schäden an den Geräten zu reduzieren, sind die folgenden Vorsichtsmaßnahmen zu beachten:

- Nehmen Sie keine Veränderungen, An-oder Umbauten am System ohne vorherige Genehmigung des Herstellers vor.
- Verwenden Sie nur Originalteile. Diese entsprechen den vom Hersteller festgelegten technischen Anforderungen.
- Die Installation, Bedienung und Instandhaltung von LOGI Command mit der Software LOGI-Control darf nur von fachkundigem Personal ausgeführt werden.
- Bediener, Einrichter und Instandhalter müssen alle geltenden Sicherheitsvorschriften beachten. Dieses gilt auch für die örtlichen Sicherheits-und Unfallverhütungsvorschriften, die in dieser Betriebsanleitung nicht genannt sind.

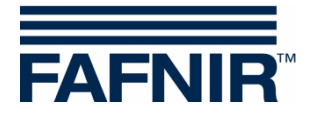

Folgender Sicherheitshinweis muss unbedingt beachtet werden:

 $\bigwedge$ Der Touch Screen darf nur mit der Hand oder mit speziell dafür vorgesehenen Touch-Stiften bedient werden. Die Verwendung spitzer Gegenstände (z.B. Schraubendreher, Kugelschreiber, …) kann den Touch-Screen beschädigen!

Nützliche Hinweise:

 $\mathbb{Q}$ 

Nützliche Hinweise in dieser Anleitung, die Sie beachten sollten, sind kursiv dargestellt und werden durch das nebenstehende Symbol gekennzeichnet.

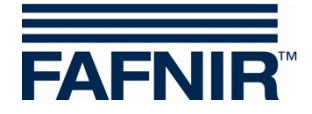

# <span id="page-7-0"></span>**2 Modul-Beschreibung**

Die Software LOGI-Control besteht aus folgenden Modulen:

- LOGI-Control Starter
- LOGI-Control

Beide Programmteile werden in den folgenden Kapiteln detailliert beschrieben.

# <span id="page-7-1"></span>**3 LOGI-Control Starter**

Das Modul LOGI-Control Starter wird automatisch vom Betriebssystem des Anzeigemoduls gestartet und hat zwei unterschiedliche Aufgaben.

• Startphase

Während der Startphase wird dem Benutzer das Aufstarten des Hauptprogramms LOGI-Control angezeigt; der Start-Fortschritt wird hierbei durch eine Verlaufs-Anzeige dargestellt. Die Startphase dauert ca. 30 Sekunden.

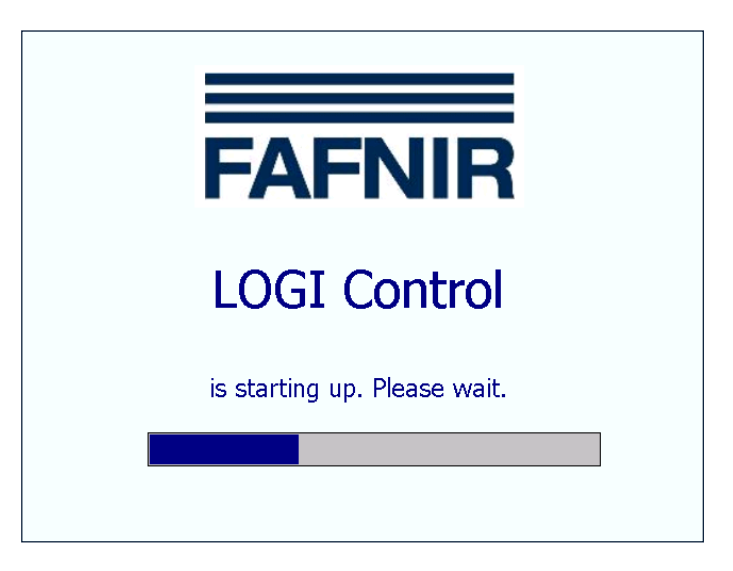

Abbildung 1: LOGI-Control Starter

<span id="page-7-2"></span>Sobald das Hauptprogramm LOGI-Control vollständig geladen ist und das Hauptfenster angezeigt wird, schließt das Starter-Programm sein Anzeigefenster und geht in den Hintergrunddienst-Betrieb über.

• Hintergrunddienst

LOGI-Control Starter läuft als Kontroll-Instanz im Hintergrund und überwacht das Hauptmodul LOGI-Control.

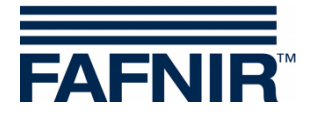

# <span id="page-8-0"></span>**4 LOGI-Control**

Das Modul LOGI-Control ist das eigentliche Steuerungs-und Anzeige-Programm. Die nachfolgende Grafik zeigt ein typisches Beispiel des Hauptfensters mit Informationen über acht Behälter.

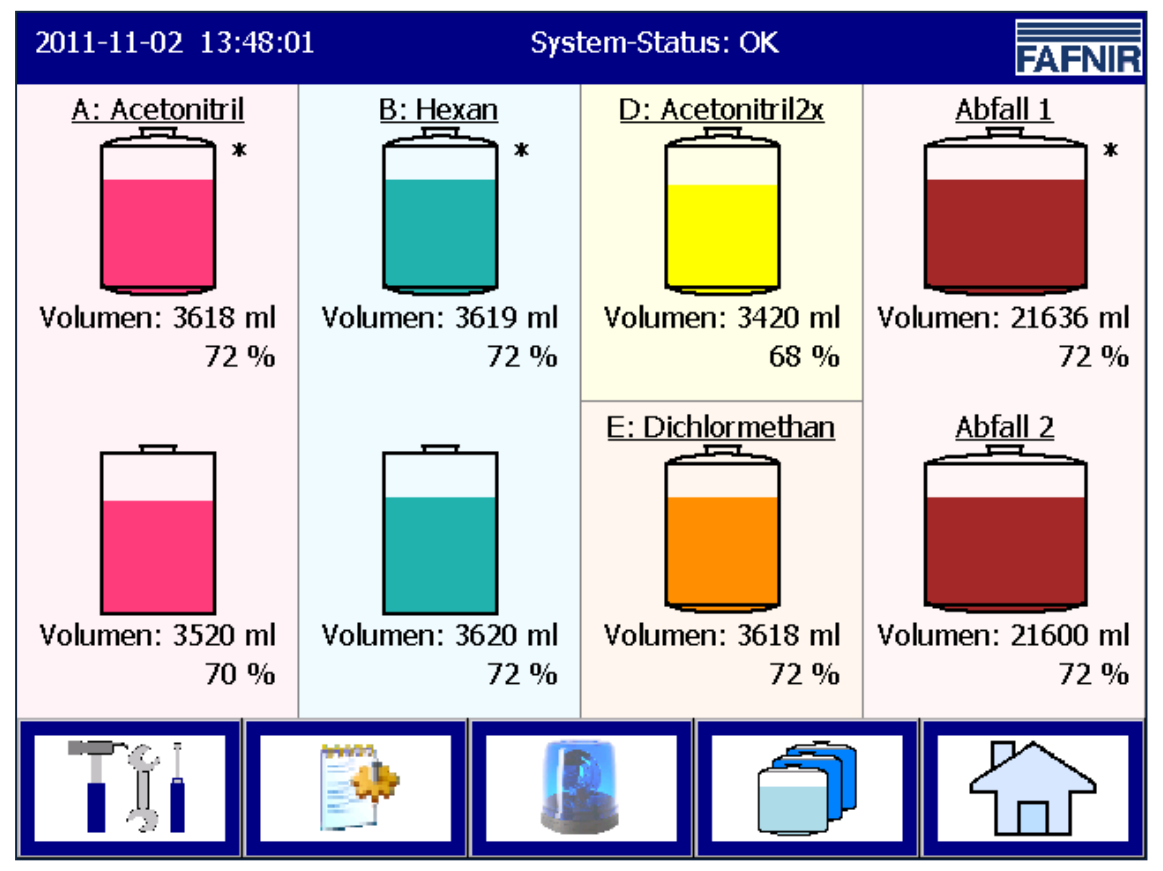

<span id="page-8-1"></span>Abbildung 2: Hauptfenster von LOGI-Control

Alle Funktionen sind über die Touch-Screen-Oberfläche zu erreichen und werden in den folgenden Kapiteln detailliert beschrieben:

- Datum und Uhrzeit
- System-Meldungen
- FAFNIR-Logo
- Behälter-Anzeige
- Behälter-Details
- Konfiguration
- System-Funktionen
- Alarme
- Behälter, Seitenfortschaltung
- Home

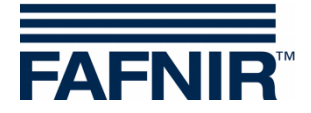

## <span id="page-9-0"></span>**4.1 Darstellung in Lösungsmittel-Kategorien**

Die angezeigten Behälter sind entweder einer Lösungsmittel-Kategorie (= **LK**) oder dem Abfall-System zugeordnet. Die LK werden mit Großbuchstaben von "A" bis "H" benannt. Für die Überwachung kann jede LK einzeln aktiviert werden.

Es werden insgesamt drei Behältertypen unterschieden:

- Entnahme-Behälter
- Vorrats-Behälter
- Abfall-Behälter

Die HPLC-Anlage entnimmt das Lösungsmittel aus einem Entnahme-Behälter. Einer LK können bis zu zwei Behälter zugeordnet werden. Die Behälter einer LK enthalten das gleiche Lösungsmittel. Die Hintergrundfarbe einer LK entspricht der aufgehellten Farbzuordnung des Lösungsmittels.

Die Art der Wieder-Befüllung des Entnahme-Behälters entscheidet über die Notwendigkeit eines zweiten Behälters und das zu verwendende Steuerungsverfahren. Der zweite Behälter einer LK wird ggf. unterhalb des ersten Behälters dargestellt.

Im oberen Bereich der Grafik wird der Name der LK und das zugeordnete Lösungsmittel angezeigt; in diesem Beispiel: "B: Hexan".

**B: Hexan** ж Volumen: 3619 ml 72% Volumen: 3620 ml 72 %

Die nebenstehende Grafik zeigt eine LK mit zwei Entnahme-Behältern.

Über ein Dreiwege-Ventil wird ein Entnahme-Behälter mit der HPLC-Anlage verbunden.

Die HPLC-Anlage entnimmt das Lösungsmittel entweder aus dem ersten oder dem zweiten Entnahme-Behälter.

Der zurzeit aktive Entnahme-Behälter wird hier mit einem Sternchen (\*) gekennzeichnet.

<span id="page-9-1"></span>Abbildung 3: LK mit zwei Befüllungsmodus "Umschaltung"

Beispiel 1: Befüllungsmodus: "Umschaltung"

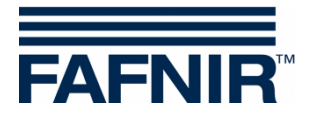

### Beispiel 2: Befüllungsmodus: "Manuell"

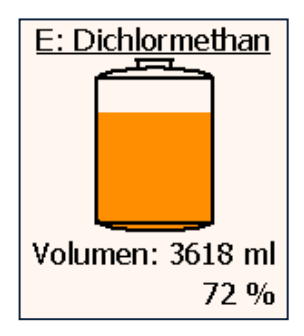

Die nebenstehende Grafik zeigt eine LK mit einem Entnahme-Behälter.

Bei manueller Befüllung ("Flaschenwechsel") ist aus Sicht der Steuerung kein zweiter Behälter zu überwachen.

<span id="page-10-1"></span>Abbildung 4: LK mit Befüllungsmodus: "Manuell"

Beispiel 3: Befüllungsmodus: "Autom. aus Vorrats-Behälter"

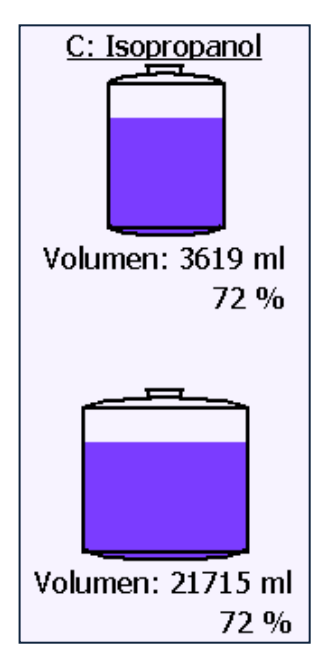

Die nebenstehende Grafik zeigt eine LK mit einem Entnahme-Behälter und einem Vorrats-Behälter. Der Vorrats-Behälter wird mit einer vergleichsweise größeren Breite dargestellt.

Die HPLC-Anlage entnimmt das Lösungsmittel aus dem Entnahme-Behälter. Wenn der Füllstand des Entnahme-Behälters den unteren Grenzwert unterschreitet, wird eine automatische Wieder-Befüllung eingeleitet. Im störungsfreien Normalfall wird dann über eine Pumpen/Ventil-Steuerung der Entnahme-Behälter aus dem Vorrats-Behälter heraus wieder befüllt.

<span id="page-10-2"></span>Abbildung 5: LK mit Befüllungsmodus: "Autom. aus Vorrats-Behälter"

## <span id="page-10-0"></span>**4.2 Datum und Uhrzeit**

## $\leftarrow$  Hauptfenster  $\rightarrow$  Datum und Uhrzeit

In diesem Anzeigefeld werden Datum und Uhrzeit angezeigt; die hier angezeigte Zeit gilt systemweit.

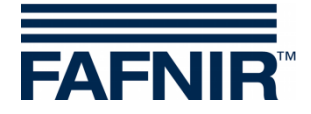

## <span id="page-11-0"></span>**4.3 System-Meldungen**

Hauptfenster <sup>→</sup> System-Meldungen

In diesem Anzeigefeld wird der System-Status, sowie Hinweise zur Bedienung der Funktionstasten des Hauptfensters angezeigt. Der System-Status kann folgende Werte annehmen:

- **OK:** Keiner der konfigurierten Behälter weist eine Warnung, einen Alarm oder einen Fehler auf. Das System läuft einwandfrei.
- **Warnung:** Mindestens ein Vorratsbehälter oder mindestens ein Entnahmebehälter oder alle Abfallbehälter weisen eine Warnung auf. Der Betrieb des Systems ist nicht gefährdet. Die Behälter, die eine Warnung ausgeben, sollten jedoch kontrolliert werden.
- **StopFlow:** Mindestens ein Entnahmebehälter weist den Alarm "Füllstand niedrig" oder mindestens ein Abfallbehälter weist den Alarm "Füllstand hoch" auf.

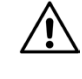

Die HPLC-Anlage darf keine Lösungsmittel mehr aus den Entnahme-Behältern entnehmen.

**PowerOff:** Mindestens ein Entnahmebehälter weist den Alarm "Füllstand sehr niedrig / sehr hoch" auf. Es wurden damit Füllstände erreicht, die im störungsfreien Normal-Betrieb nicht erreicht werden; dies weist auf einen undefinierten Fehler hin.

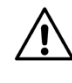

Das HPLC-System muss die Entnahme von Lösungsmitteln und die Abgabe des Abfalls einstellen und die hierzu verwendete Pumpenanlage abschalten.

**Fehler:** Bei mindestens einem konfigurierten Behälter liegt ein Fehler vor (z.B. keine Kommunikation mit der Sonde).

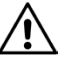

Die Steuerung kann die relevanten Behälter nicht mehr komplett erfassen oder externe Sensoren melden einen Fehler; ein sicherer Betrieb ist nicht mehr gewährleistet. Das HPLC-System muss den Betrieb einstellen.

**Wartung:** Das System befindet sich im Wartungs-Modus (siehe Kapitel Betriebsart Standard/Wartung).

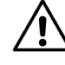

Das HPLC-System muss den Betrieb einstellen.

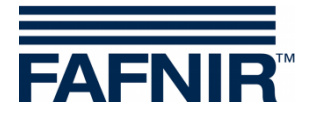

## <span id="page-12-0"></span>**4.4 FAFNIR-Logo**

 $\blacksquare$  Hauptfenster  $\rightarrow$  FAFNIR-Logo

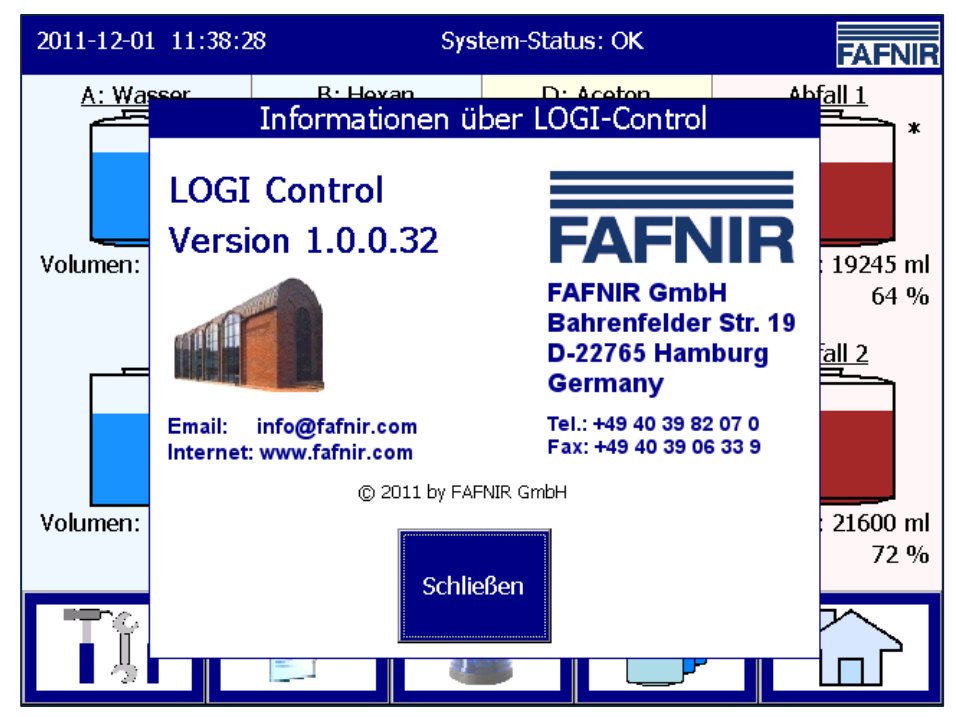

<span id="page-12-2"></span>Abbildung 6: Versions-Information und FAFNIR-Kontakt-Informationen

## <span id="page-12-1"></span>**4.5 Behälter-Anzeige**

## $\blacksquare$  Hauptfenster

Im Hauptfenster werden die wichtigsten Behälter-Informationen angezeigt:

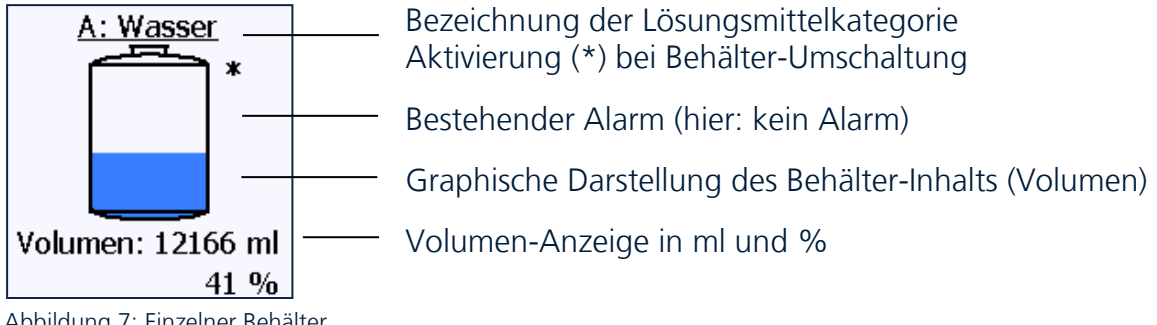

<span id="page-12-3"></span>Abbildung 7: Einzelner Behälter

Die Anzeige wird laufend aktualisiert, sodass immer die aktuell vorhandenen Messwerte angezeigt werden. In dieser Übersicht werden das Volumen in ganzen Millilitern sowie der prozentuale Füllstand (Volumen/ Kapazität) angezeigt.

Die Größe der Behälter-Graphik ist abhängig von der Anzahl der konfigurierten Lösungsmittel-Kategorien und deren Behälter. Auf dem Hauptfenster können gleichzeitig bis zu acht Behälter angezeigt werden.

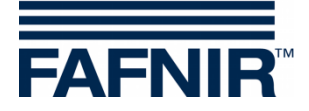

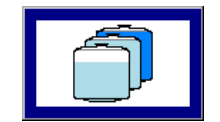

Bei Bedarf wird eine Aufteilung auf zwei Anzeige-Seiten vorgenommen. Mit der Funktionstaste "Weitere Tanks" kann eine Umschaltung auf die jeweils andere Anzeige-Seite vorgenommen werden.

<span id="page-13-1"></span>Abbildung 8: "Weitere Tanks"

Der Lösungsmittel-Füllstand wird in Abhängigkeit zur gemessenen Füllhöhe dargestellt. Wir empfehlen für jedes Produkt eine eindeutige Farbzuordnung zu konfigurieren (siehe Lösungsmittel-Konfiguration).

Durch Antippen der Graphik eines Behälters wird die Behälter-Detail-Anzeige geöffnet (siehe Kapitel [4.6\)](#page-13-0).

## <span id="page-13-0"></span>**4.6 Behälter-Details**

 $\leftarrow$  Hauptfenster  $\rightarrow$  Behälter

Nach dem Antippen eines Behälters erscheint das Fenster mit den Behälter-Details. Die Anzeige der Behälter-Details wird laufend aktualisiert und zeigt die aktuellen Werte des gewählten Behälters an. Die Funktionstasten (z.B. "Alarm") beziehen sich auf den hier gewählten Behälter. Die Funktions-Tasten werden in Abhängigkeit von der Konfiguration (z.B. Befüll-Modus) und dem aktuellen Steuerungs-Zustand des Behälters bereitgestellt.

Ein für die Steuerung relevanter Behälter ist immer einer Lösungsmittel-Kategorie (LK) zugeordnet.

Die Art der (Wieder-) Befüllung dieser LK entscheidet im Wesentlichen über die notwendigen Funktions-Tasten in der Behälter-Detail-Anzeige. In den nachfolgenden Kapiteln werden die Entnahme-Behälter daher nach Befüll-Arten unterschieden dargestellt.

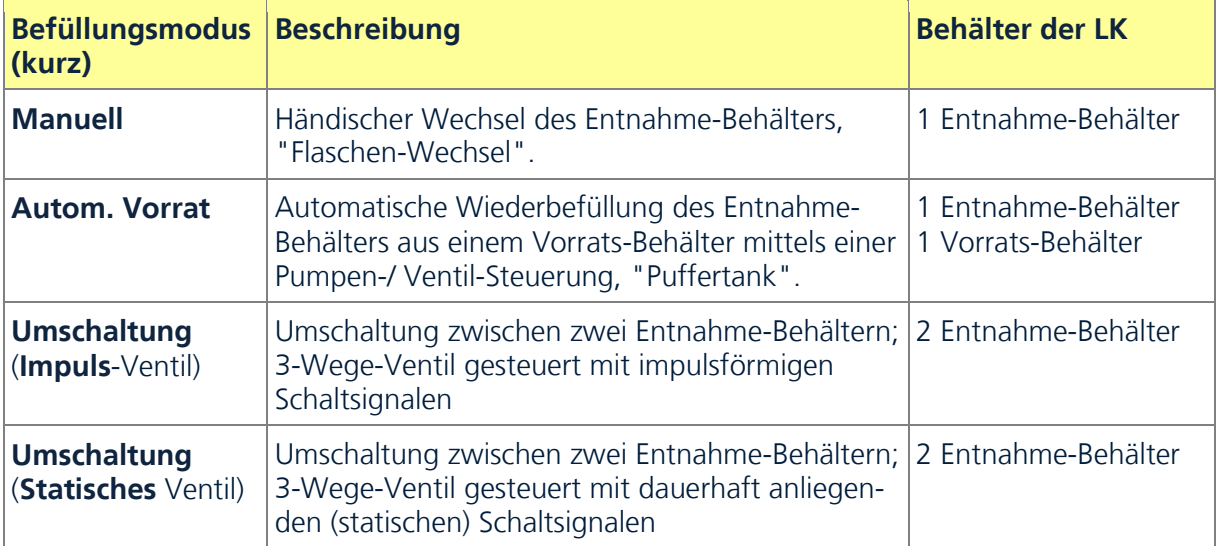

Es werden folgende Befüll-Arten unterschieden:

Tabelle 1: Art der Wieder-Befüllung des Entnahmebehälters

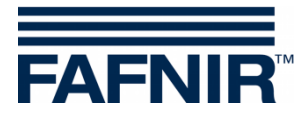

Die Behälter-Detail Anzeige enthält folgende Teilbereiche:

- Behälter-Graphik
- Behälter-Konfiguration
- Messwerte
- Alarme
- Funktionstasten

Die einzelnen Befüll-Modi werden in den folgenden Kapiteln erklärt.

### <span id="page-14-0"></span>**4.6.1 Entnahme-Behälter, Befüll-Modus "Manuell"**

Die Funktion "Behälter-Details" des Entnahme-Behälters im Befüll-Modus "Manuell" bildet Daten und Funktionen ab, die grundsätzlich auch bei den anderen Behälter-Typen vorhanden sind: Grafik, Konfigurationsdaten, Messwerte, aktive Alarme, Taste "Alarm-Bericht".

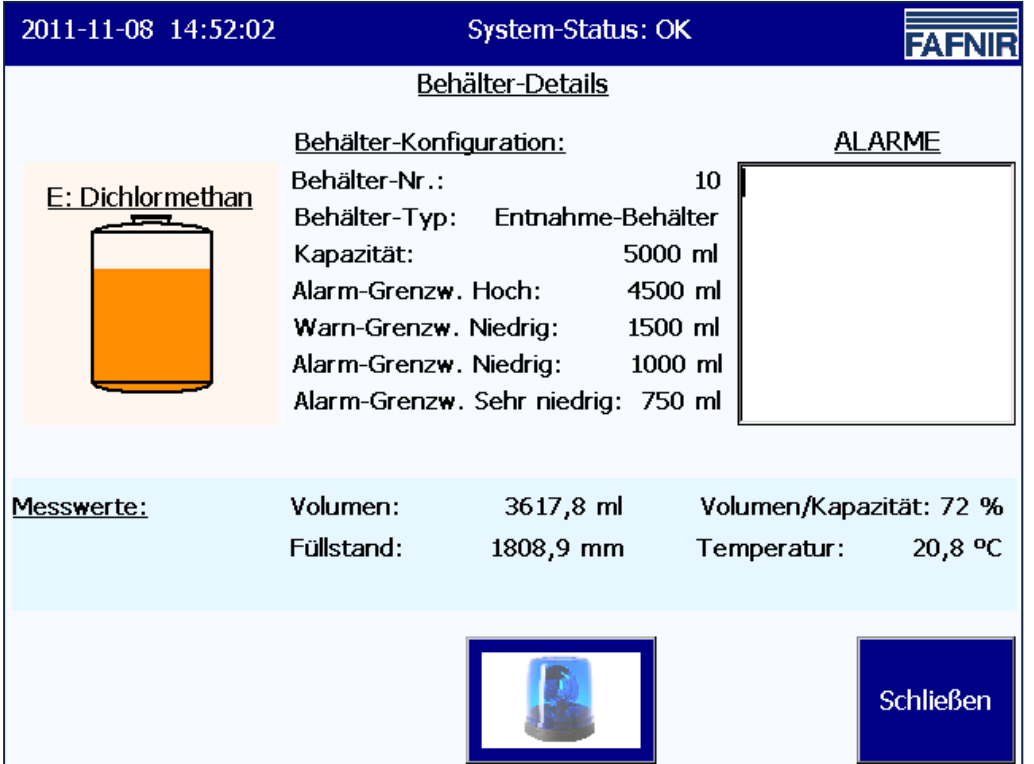

<span id="page-14-1"></span>Abbildung 9: Entnahme-Behälter, Befüll-Modus "Manuell"

#### **Behälter-Graphik**

Es wird der ausgewählte Behälter des Hauptfensters mit der Bezeichnung der Lösungsmittel-Kategorie und dem Füllstand dargestellt. Sofern für diesen Behälter ein Alarm aktiv ist, wird innerhalb der Behälter -Grafik der Text "Alarm" angezeigt.

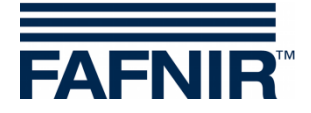

#### **Behälter-Konfiguration**

Im Unterpunkt Behälter-Konfiguration sind folgende Konfigurationseigenschaften des Behälters dargestellt:

- Behälter-Nummer
- Behälter-Typ
- Nominal-Volumen
- Kapazität
- Sicherheits-Volumen
- Alarm-Grenzen

Dieses Untermenu dient im Wesentlichen zur Anzeige. Eine Änderung der Behälter-Eigenschaften ist im Menüpunkt "Konfiguration" (siehe Kapitel 4.6) möglich.

Die dargestellten Alarm-und Warnungs-Grenzen sind vom Behälter-Typ abhängig. Im Untermenu "Grenzwerte für Alarme und Warnungen" (siehe Kapitel 4.6.2.2) sind die dem Behälter-Typ zugeordneten Alarme und Warnungen aufgelistet.

#### **Messwerte**

Neben den Messwerten Volumen und prozentualer Füllstand, die auch im Hauptfenster aufgeführt sind, werden hier der Flüssigkeitsfüllstand, der Freiraum und die Temperatur des gewählten Behälters angezeigt.

#### **Alarme**

In der TextBox "Alarme" werden aktuell vorhandene Warnungen und Alarme angezeigt; sie beziehen sich auf den Behälter-Füllstand und den Zustand der Messsonde.

### <span id="page-15-0"></span>**4.6.1.1 Funktionstaste "Alarm"**

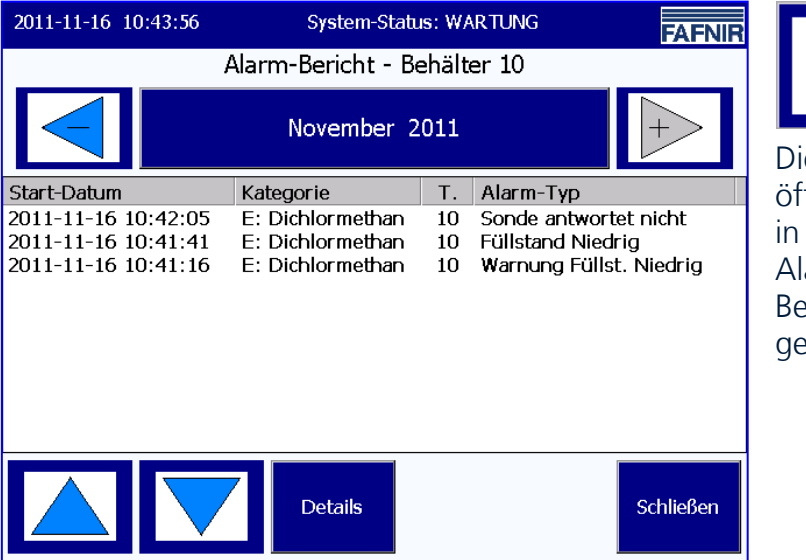

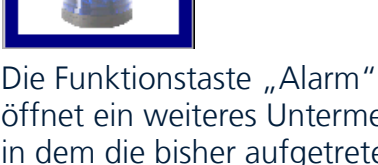

öffnet ein weiteres Untermenü, in dem die bisher aufgetretenen Alarme des vorhandenen Behälters chronologisch aufgelistet sind.

<span id="page-15-1"></span>Abbildung 10: Alarm-Bericht für einen bestimmten Behälter

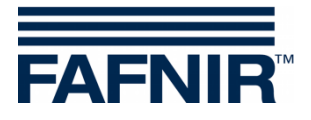

Beim Eintritt in diese Funktion werden die Alarme für den aktuellen Monat angezeigt. Der Monat, dessen Einträge dargestellt werden, wird auf der breiten "Monatstaste" unterhalb des Schriftzugs "Behälter-Alarme" angezeigt.

Mit den +/-Pfeiltasten kann der Benutzer einen anderen Monat auswählen und abschließend mit dem Drücken der "Monatstaste" das Listenfeld aktualisieren.

Die Anzeige eines einzelnen Alarms umfasst eine Zeile und enthält folgende Informationen:

- Start-Zeitpunkt
- Kategorie-Zuordnung des Behälters
- Behälternummer
- Alarmtyp

Aktuell bestehende Alarme werden in roter Schrift auf gelbem Hintergrund angezeigt. Beendete Alarme werden in schwarzer Schrift auf weißem Hintergrund dargestellt.

#### **Alarm-Details**

Für den einzelnen Alarm sind weitere Details abgespeichert; diese können mit der Funktion "Details" abgerufen werden.

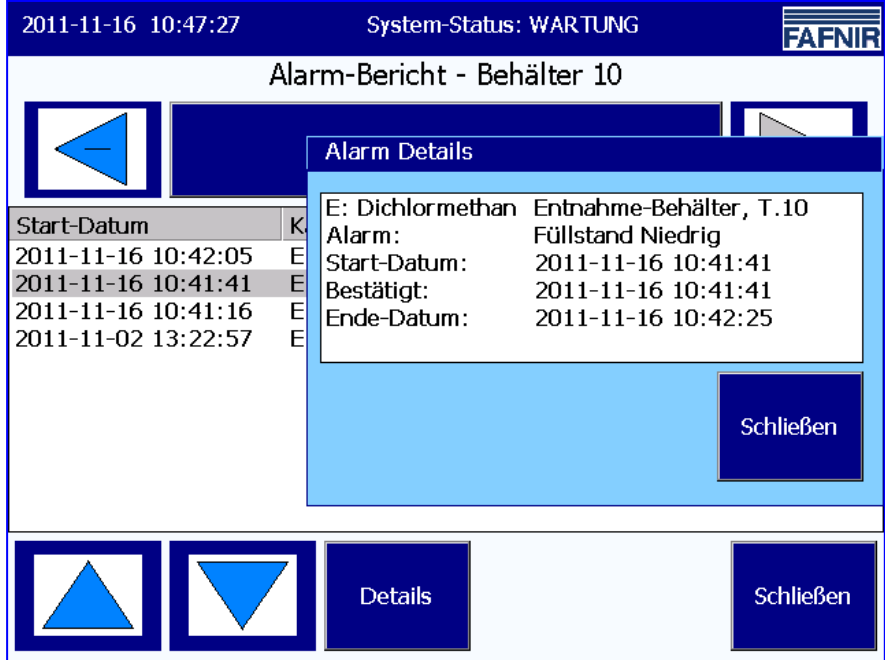

<span id="page-16-0"></span>Abbildung 11: Alarm-Details

Eine Detailansicht eines einzelnen Alarms erhält man durch Markierung der entsprechenden Zeile und einem anschließenden Antippen des Knopfes "Details". Ein weiteres Fenster öffnet sich, in dem als zusätzliche Detailinformationen die Uhrzeiten des Beginn, des Endes und der manuellen Bestätigung des Alarms hinterlegt sind.

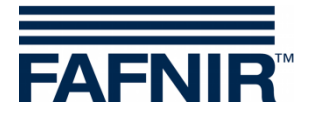

## <span id="page-17-0"></span>**4.6.2 Entnahme-Behälter, Befüll-Modus "Umschaltung"**

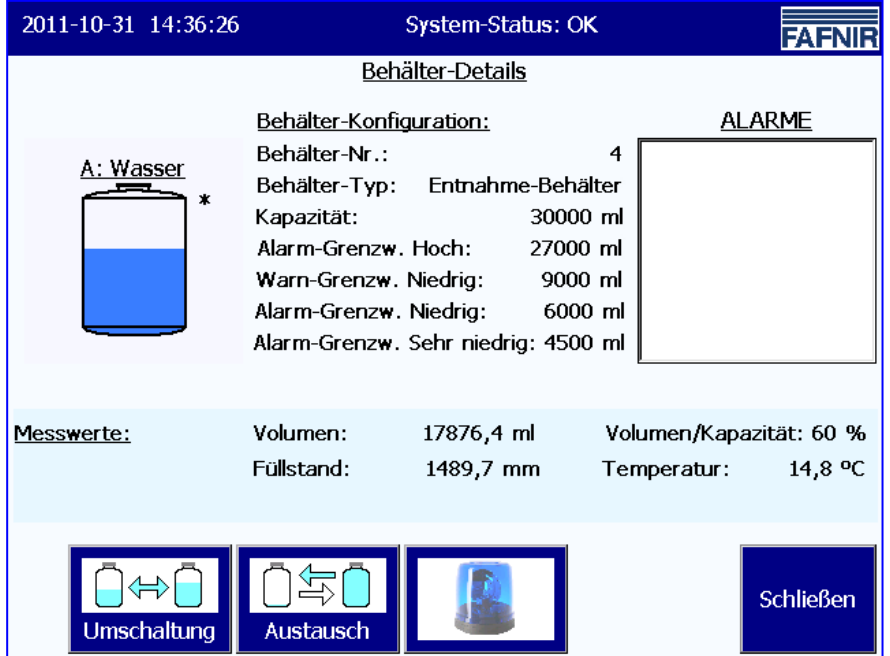

<span id="page-17-1"></span>Abbildung 12: Entnahme-Behälter, Befüll-Modus "Umschaltung"

#### **Befüll-Modus "Umschaltung" mit Ventil-Fehler**

Beim Auftreten eines Ventil-Fehlers wird eine zusätzliche Funktions-Taste zur Aufhebung des Fehler-Zustandes angezeigt.

| 2011-11-03 09:48:54             | System-Status: OK<br><b>FAFNIR</b>                                                                                                    |                        |                                     |                      |                                    |  |  |
|---------------------------------|----------------------------------------------------------------------------------------------------|------------------------|-------------------------------------|----------------------|------------------------------------|--|--|
| Behälter-Details                |                                                                                                    |                        |                                     |                      |                                    |  |  |
| A: Acetonitril<br><b>Fehler</b> | <u> Behälter-Konfiguration:</u><br>Behälter-Nr.:<br>Behälter-Typ: Entnahme-Behälter<br>Kapazität:<br>Alarm-Grenzw. Hoch:<br>Warn-Grenzw. Niedrig:<br>Alarm-Grenzw. Niedrig: 1000 ml<br>Alarm-Grenzw. Sehr niedrig: 750 ml |                        | 6.<br>5000 ml<br>4500 ml<br>1500 ml | <b>Nentil-Fehler</b> | <b>ALARME</b>                      |  |  |
| Messwerte:                      | Volumen:<br>Füllstand:                                                                                                    | 3617,6 ml<br>1808,8 mm |                                     | Temperatur:          | Volumen/Kapazität: 72 %<br>16,8 °C |  |  |
| Umschaltung                     | Austausch                                                                                                    |                        | <b>ERROR</b><br>Ventil OK           |                      | <b>Schließen</b>                   |  |  |

<span id="page-17-2"></span>Abbildung 13: Entnahme-Behälter, Befüll-Modus "Umschaltung" bei Ventil-Fehler

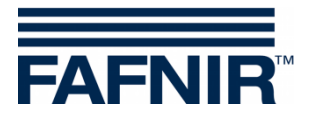

#### <span id="page-18-0"></span>**4.6.2.1 Funktionstaste "Umschaltung"**

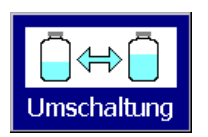

Mit "Umschaltung" kann auf den jeweils anderen Behälter umgeschaltet werden.

#### <span id="page-18-1"></span>**4.6.2.2 Funktionstaste "Austausch"**

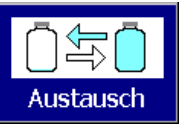

Mit dieser Taste wird der Behälter in den Austausch-Zustand versetzt, bzw. wieder in den Betriebs-Zustand versetzt. Nur der jeweils **nicht** aktive Entnahme-Behälter kann ausgetauscht werden.

Aus dem aktiven Behälter kann die HPLC-Anlage weiterhin Lösungsmittel entnehmen, sodass das System nicht den Wartungs-Modus einnehmen muss; im störungsfreien Normalfall verbleibt es im System-Status "OK".

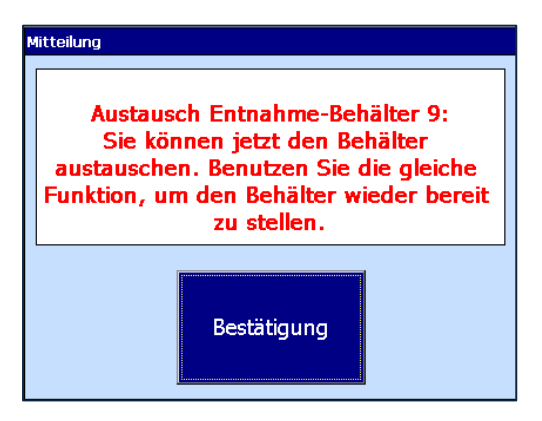

Mitteilung beim Versetzen des nicht aktiven Entnahme-Behälters in den Austausch-Zustand

<span id="page-18-2"></span>Abbildung 14: Mitteilung Beginn Austausch

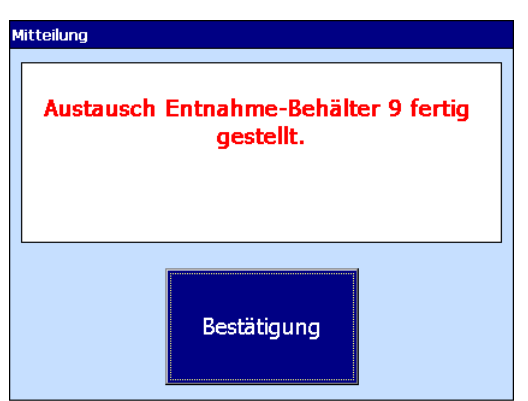

Mitteilung nach manueller Fertigstellung/ Beendigung des Austausch-Zustands

<span id="page-18-3"></span>Abbildung 15: Mitteilung Fertigstellung Austausch

Nur der jeweils **nicht aktive** Entnahme-Behälter kann über diese Funktionstaste ausgetauscht werden. Der aktive Behälter wird durch ein Stern-Symbol (\* rechts oben) gekennzeichnet.

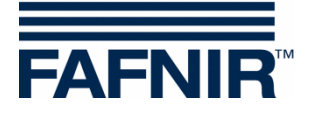

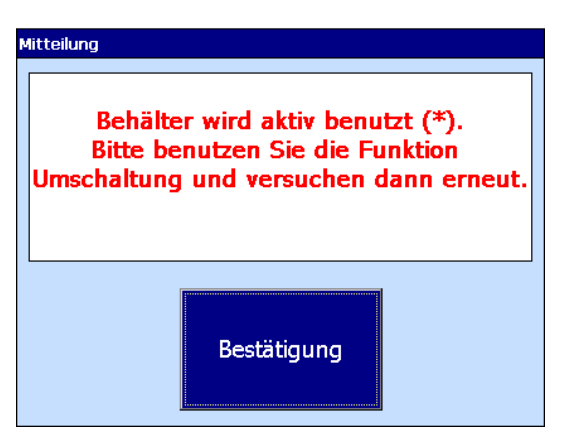

Der Versuch, den aktiven Entnahme-Behälter auszutauschen, wird mit der nebenstehenden Mitteilung abgewiesen.

Mit der Taste "Umschaltung" kann auf den jeweils anderen Behälter umgeschaltet werden. Die Umschaltung ist nach wenigen Sekunden fertig gestellt; das Stern-Symbol (\*) wird dann nicht mehr in der Grafik dieses Behälters (rechts oben) angezeigt.

<span id="page-19-2"></span>Abbildung 16: Mitteilung Austausch nicht möglich

## <span id="page-19-0"></span>**4.6.2.3 Funktionstaste "Ventil OK"**

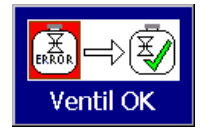

Die Funktions-Taste wird bei aktuell vorliegendem Ventil-Fehler angezeigt. Mit dieser Taste kann der Ventil-Fehler-Zustand bei dem entsprechenden Behälter aufgehoben werden.

Die Stellung des Umschalt-Ventils zwischen den beiden Entnahme-Behältern einer Lösungsmittel-Kategorie (LK) kann durch entsprechende Ventil-Signale überprüft werden. Falls die "Soll"-Ventilstellung nicht mit der erforderlichen "Ist"-Ventilstellung übereinstimmt, wird für den Behälter ein Ventil-Fehler festgestellt.

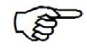

Die Überprüfung der Ventil-Stellung ist optional. Um die Überprüfung zu aktivieren, müssen die entsprechenden Eingangs-Signale definiert werden. Siehe hierzu Kapite[l Eingangs-Signale](#page-41-0) auf Seit[e 37.](#page-41-0)

## <span id="page-19-1"></span>**4.6.3 Entnahme-Behälter, Befüll-Modus "Autom. aus Vorrats-B."**

Die Grafik zeigt die Behälter-Details des Entnahme-Behälters einer LK mit Befüll-Modus "Automatisch aus Vorrats-Behälter".

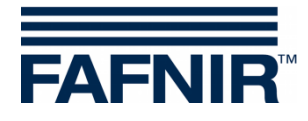

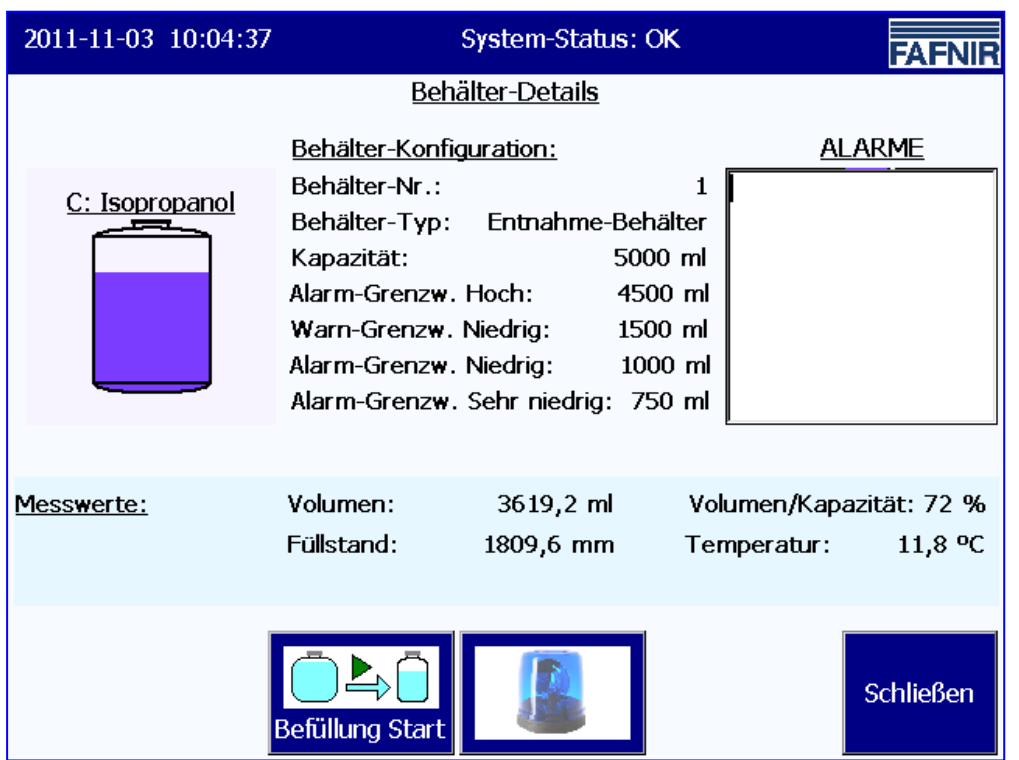

<span id="page-20-2"></span>Abbildung 17: Entnahme-Behälter, Befüll-Modus "Autom. aus Vorrats-Behälter"

Dieser Behältertyp wird im Normal-Betrieb beim Erreichen/Unterschreiten des unteren Schwellwertes automatisch aus dem Vorratsbehälter heraus wieder befüllt. **4.6.3.1 Funktions-Taste "Befüllung Start/Stop"**

<span id="page-20-0"></span>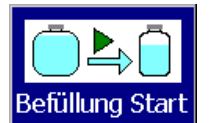

Die Befüllung kann über die Funktions-Taste "Befüllung Start" händisch eingeleitet werden.

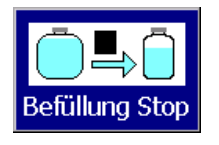

Bei laufender Befüllung wechselt die Funktion der Taste auf "Befüllung Stop". Eine laufende Befüllung kann somit händisch beendet werden.

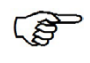

Die maximale Befüll-Dauer wird überwacht und ist konfigurierbar. Konfiguration→System-Optionen→Time-Outs→"Entn.Bhlt.Aut.Befüll"

## <span id="page-20-1"></span>**4.6.4 Vorrats-Behälter, Befüll-Modus "Autom. aus Vorrats-B."**

Die Grafik zeigt die Behälter-Details des Vorrats-Behälters einer LK mit Befüll-Modus "Automatisch aus Vorrats-Behälter".

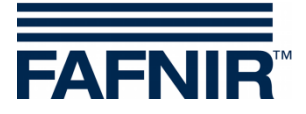

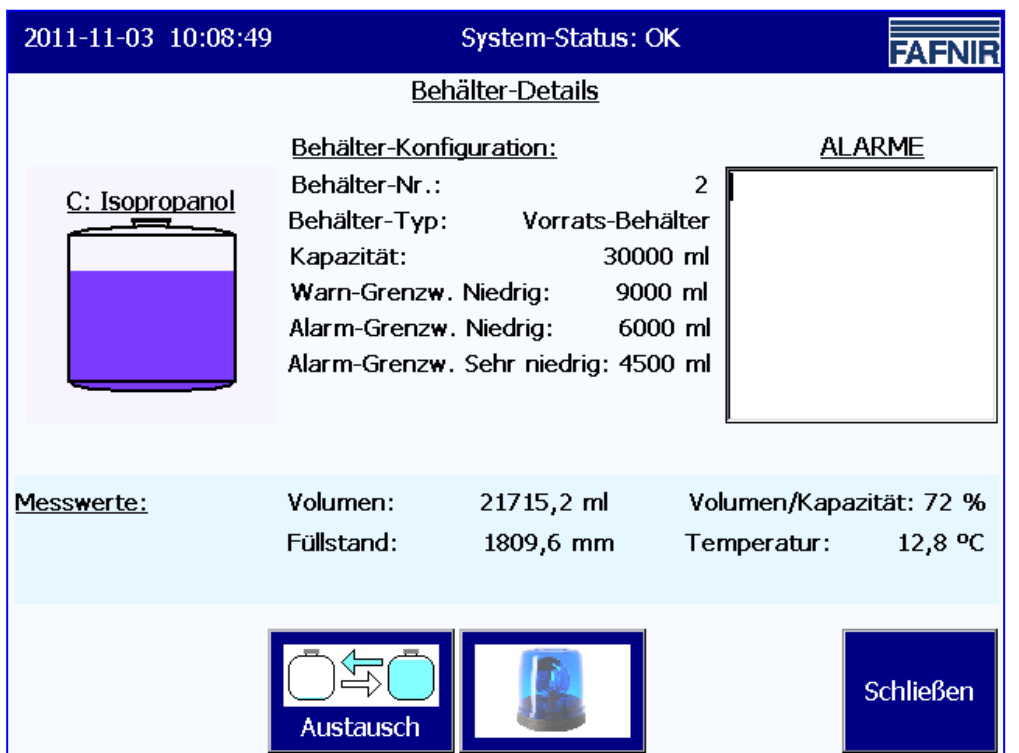

<span id="page-21-2"></span>Abbildung 18: Vorrats-Behälter, Befüll-Modus "Autom. aus Vorrats-Behälter"

Der Entnahme-Behälter der zugehörigen LK wird im Normal-Betrieb beim Erreichen/ Unterschreiten des unteren Schwellwertes automatisch aus dem Vorratsbehälter heraus wieder befüllt.

### <span id="page-21-0"></span>**4.6.4.1 Funktionstaste "Austausch"**

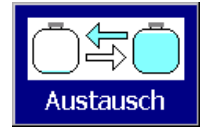

Mit der Taste "Austausch" wird dem System der bevorstehende händische Austausch des (leeren) Vorrats-Behälters durch einen vollen Behälter angekündigt.

Ein leerer Vorrats-Behälter wird vom Service-Personal händisch durch einen gefüllten Behälter ausgetauscht; während des Austauschs werden ansonsten ggf. auftretende Alarme (z.B. Füllstand-Alarme / "Sonde antwortet nicht") für diesen Behälter unterdrückt.

Die Austausch-Funktion wird in einem eigenen Fenster angezeigt (siehe Folge-Kapitel).

## <span id="page-21-1"></span>**4.6.4.2 Wechsel des Vorrats-Behälters**

Ein leerer Vorrats-Behälter wird vom Service-Personal händisch durch einen gefüllten Behälter ausgetauscht; dieser Vorgang wird im Folgenden auch als Vorrats-Behälter-Wechsel bezeichnet. Der Vorrats-Behälter-Wechsel ist mit der Funktions-Taste "Austausch" einzuleiten.

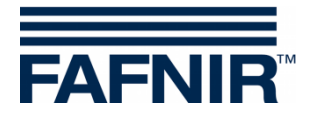

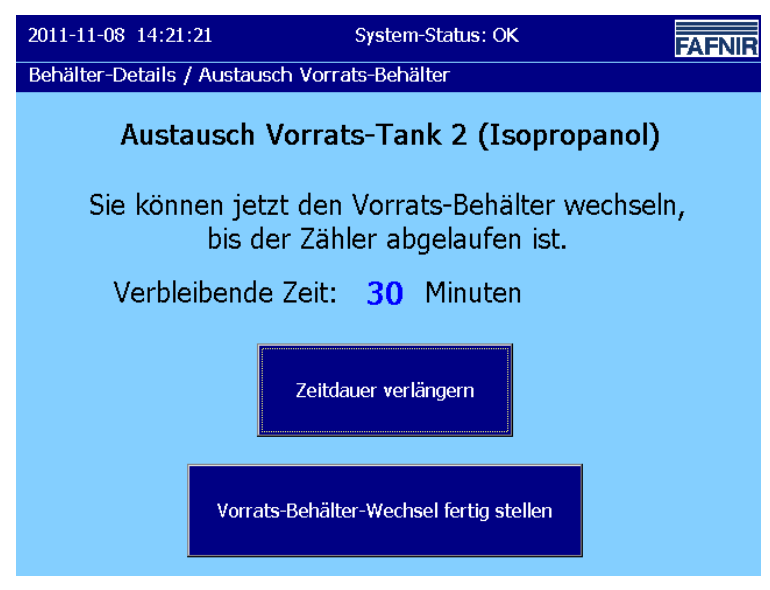

Abbildung 19: Vorrats-Behälter, Austausch-Funktion

<span id="page-22-0"></span>Für die Dauer dieser Funktion wird sichergestellt, dass keine automatischen Befüllungs-Versuche stattfinden; weiterhin werden Alarm-Zustände des Vorrats-Behälters unterdrückt.

Die Austausch-Funktion wird in einem eigenen Fenster angezeigt. Die maximale Dauer der Austausch-Funktion ist konfigurierbar (System-Optionen); die verbleibende Zeit wird dem Bedienpersonal angezeigt.

Mit der Taste "Zeitdauer verlängern" wird der Ablaufzähler neu gesetzt und der Austausch-Zustand bleibt für die dann angezeigte Zeit erhalten.

Mit der Taste "Vorrats-Behälter-Wechsel fertig stellen" teilt der Benutzer dem System mit, dass der (physische) Austausch beendet ist; der Vorrats-Behälter wird für die Steuerung wieder bereitgestellt.

#### **Automatisches Beenden des Austausch-Zustandes**

Nach Ablauf der angezeigten Austausch-Zeit wird der Austausch-Zustand automatisch aufgehoben und der Vorrats-Behälter dem System wieder zur Verfügung gestellt.

#### **Warnung vor automatischem Ende des Austausch-Zustands**

Ungefähr eine Minute vor dem automatischen Ende des Austausch-Zustands erfolgt eine Warnung.

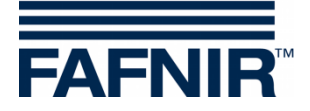

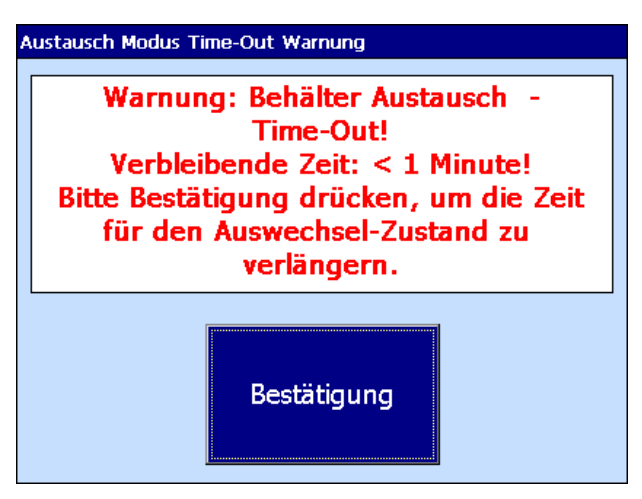

Abbildung 20: Behälter-Wechsel -Warnung vor Zeitablauf

<span id="page-23-2"></span>Das obige Fenster wird für ungefähr eine Minute angezeigt, gleichzeitig ertönt der Alarmton. Bei rechtzeitiger Bestätigung wird der Zeitzähler wieder auf den Anfangswert gesetzt.

## <span id="page-23-0"></span>**4.7 Konfiguration**

 $\bigoplus$  Hauptfenster  $\rightarrow$  Konfiguration

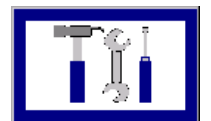

Mit der Taste "Konfiguration" wird das Konfigurations-Menü geöffnet. Aus Sicherheitsgründen werden die hier angebotenen Funktionen durch eine Passwort-Abfrage geschützt.

## <span id="page-23-1"></span>**4.7.1 Konfiguration, Passwort-Eingabe**

Das Konfigurations-Menü ist passwort-geschützt. Geben Sie mit den Ziffertasten "0"... "9" den Passwort-Kode ein (s. Kap. "Berechtigungs-Stufen") und bestätigen Sie mit "Übernehmen".

Mit der Pfeiltaste kann die zuletzt eingegebene Ziffer gelöscht werden. Für jede eingegebene Ziffer wird ein "Stern" angezeigt. Nach Eingabe des korrekten Passwort-Kodes erfolgt der Eintritt in das Konfigurations-Menü, anderenfalls wird dieses Dialogfenster geschlossen und das Programm zeigt wieder das Hauptfenster an. Mit der Taste "Abbruch" wird das Passwort-Fenster geschlossen und das Programm kehrt zurück zur Anzeige des Hauptfensters.

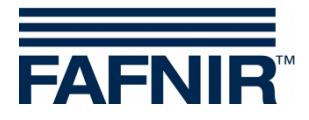

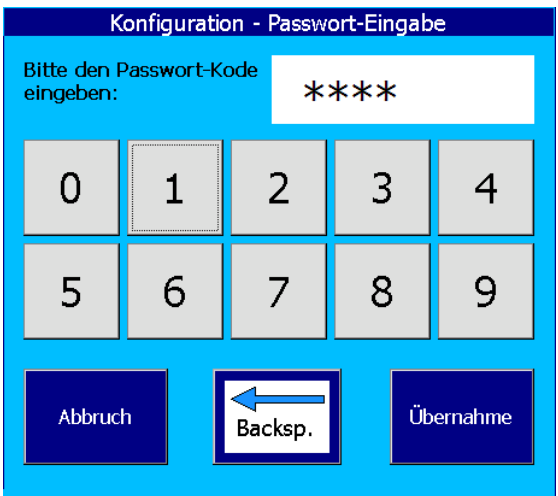

<span id="page-24-1"></span>Abbildung 21: Passwort-Eingabe für Konfiguration

## <span id="page-24-0"></span>**4.7.2 Berechtigungs-Stufen / Permissions**

Das System unterscheidet drei Berechtigungs-Stufen (engl.: "Permissions") für die Bedienung der verschiedenen Funktionen: "Simple", "Standard" und "Advanced".

**Simple**: Benutzung der Bedien-Oberfläche; **keine** Konfigurations-Berechtigung **Standard**: wie Simple, zusätzlich eingeschränkte Konfigurations-Berechtigung für Parameter, die typischerweise bei der Installation des Systems vor Ort anzupassen sind.

**Advanced**: wie Simple, zusätzlich Voll-Zugriff auf alle Konfigurations-Funktionen.

Eine detaillierte Auflistung der für die Ausführung einer Funktion erforderlichen Mindest-Permission befindet sich im Anhang (siehe Kapitel 5.1).

Für bestimmte Funktionen ist zusätzlich die Betriebsart "Wartung" einzustellen.

Die Berechtigungs-Stufe wird durch die Art der Anmeldung bestimmt:

#### **Simple-Permission**

liegt vor, wenn Betriebsart "Standard" UND Konfigurations-Menü geschlossen sind.

#### **Standard-Permission**

liegt vor, wenn die Anmeldung mit Password "22765"erfolgreich war.

Die Anmeldung bleibt erhalten, solange das Konfigurations-Menü nicht geschlossen wurde ODER der Betriebs-Modus "WARTUNG" vorliegt.

#### **Advanced-Permission**

liegt vor, wen die Anmeldung mit Password "9943278" erfolgreich war.

Die Anmeldung bleibt erhalten, solange das Konfigurations-Menü nicht geschlossen wurde ODER der Betriebs-Modus "WARTUNG" vorliegt.

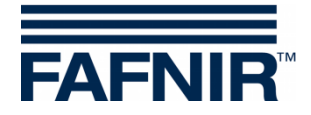

## <span id="page-25-0"></span>**4.8 Konfigurations-Menü**

# $\Box$  Hauptfenster  $\rightarrow$  Konfiguration

Berechtigungs-Stufe, mindestens: Standard

| 2012-10-26 14:10:19         |                                 | System-Status: OK    |                                             |  |
|-----------------------------|---------------------------------|----------------------|---------------------------------------------|--|
| Konfigurations-Menü         |                                 |                      |                                             |  |
| Lösungsmittel               | Input-Module                    | DB-Wartg             | Ctrl Panel                                  |  |
| <b>Behälter</b>             | Output-Module                   | SW-Update            | Speich. Ctrl                                |  |
| Lösungsmittel<br>Kategorien | <b>System</b><br>Optionen       | SMTP-Server          | <b>Betriebsart</b><br>Standard /<br>Wartung |  |
| Abfall                      | <b>Email Alarm</b><br>Empfänger | <b>Export Config</b> | <b>Schließen</b>                            |  |

<span id="page-25-1"></span>Abbildung 22: Konfigurations-Menü

Das Konfigurations-Menü bietet folgende Funktionen an:

- Lösungsmittel
- Behälter
- Lösungsmittel-Kategorien
- Abfall
- Input-Module
- Output-Module
- System-Optionen
- E-Mail-Alarm-Empfänger
- Datenbank-Wartung
- Software-Update
- SMTP-Server (E-Mail)
- Export Config
- Control-Panel
- Speichern Control-Panel
- Betriebsart (Wartung/ Standard)

Die einzelnen Funktionen werden in den folgenden Kapiteln näher beschrieben.

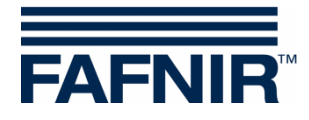

## <span id="page-26-0"></span>**4.8.1 Lösungsmittel**

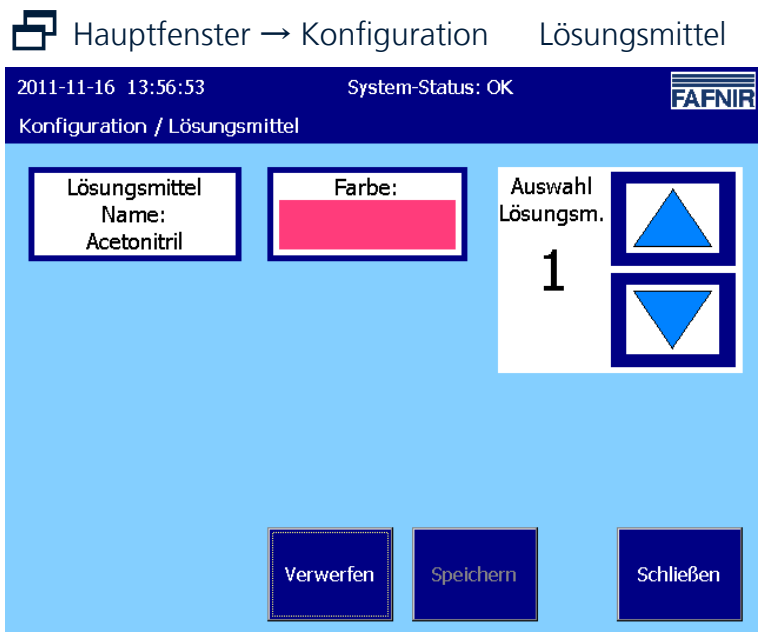

<span id="page-26-2"></span>Abbildung 23: Lösungsmittel-Konfiguration

Das Lösungsmittel-Konfigurations-Menü erlaubt die Definition von bis zu 16 Lösungsmitteln. Für ein Lösungsmittel sind jeweils der Lösungsmittel-Name und die Farb-Zuordnung einzugeben.

Einige Lösungsmittel sind bereits ab Werk voreingestellt, können aber bei Bedarf geändert werden. Mit den "Pfeil-Tasten" kann ein bestimmtes Lösungsmittel ausgewählt werden.

### <span id="page-26-1"></span>**4.8.1.1 Lösungsmittel-Namen ändern**

Mit dem Drücken der Taste "Lösungsmittel-Name" wird die Funktion "Virtuelle Tastatur" zum Ändern des Produkt-Namens aufgerufen.

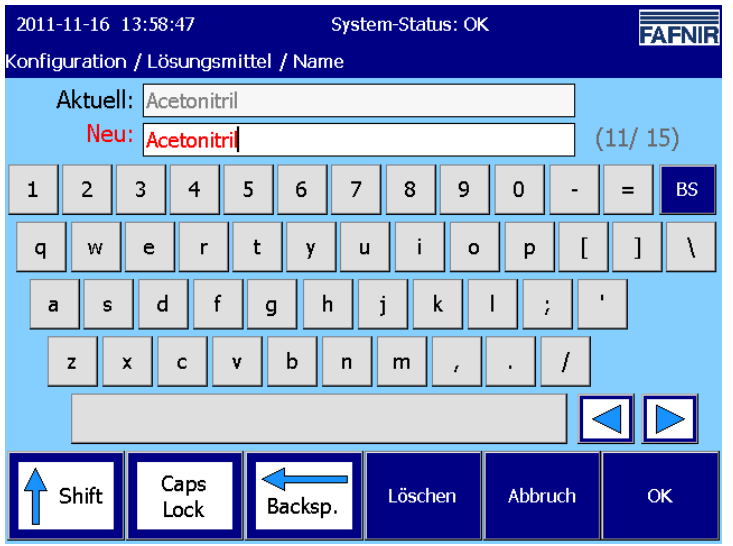

<span id="page-26-3"></span>Abbildung 24: Ändern des Lösungsmittel-Namens mit der virtuellen Tatstatur

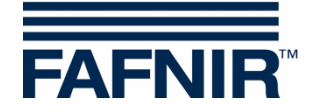

Die Virtuelle Tastatur stellt einige Funktionen zum Ändern von Texten bereit:

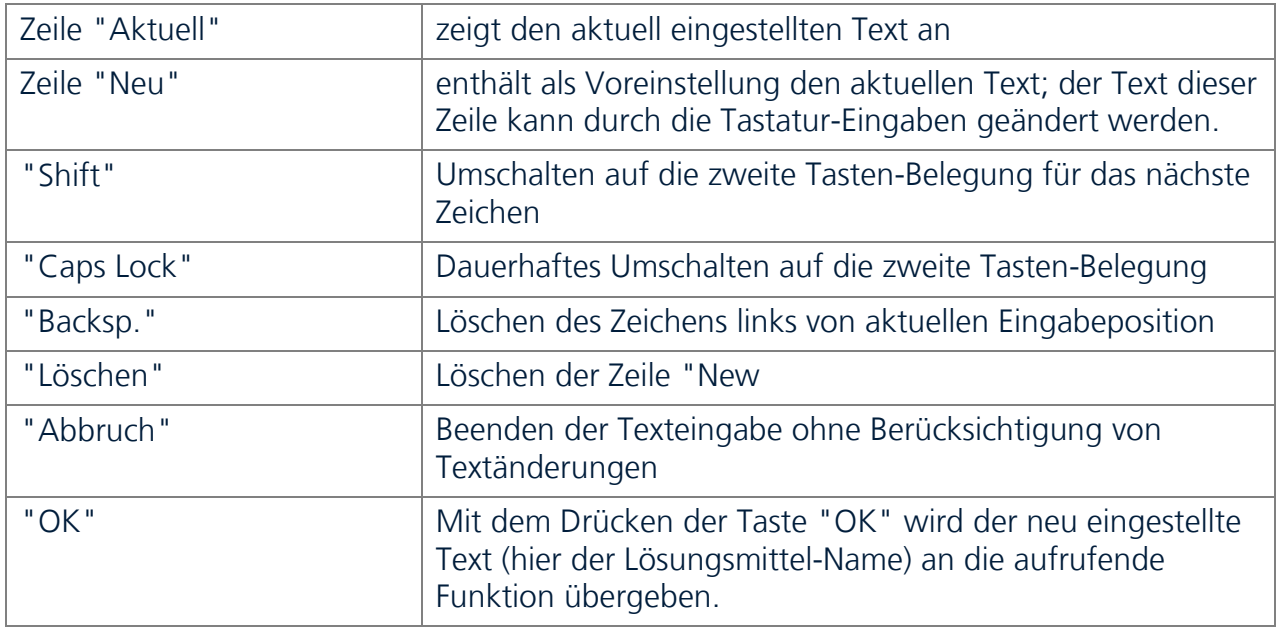

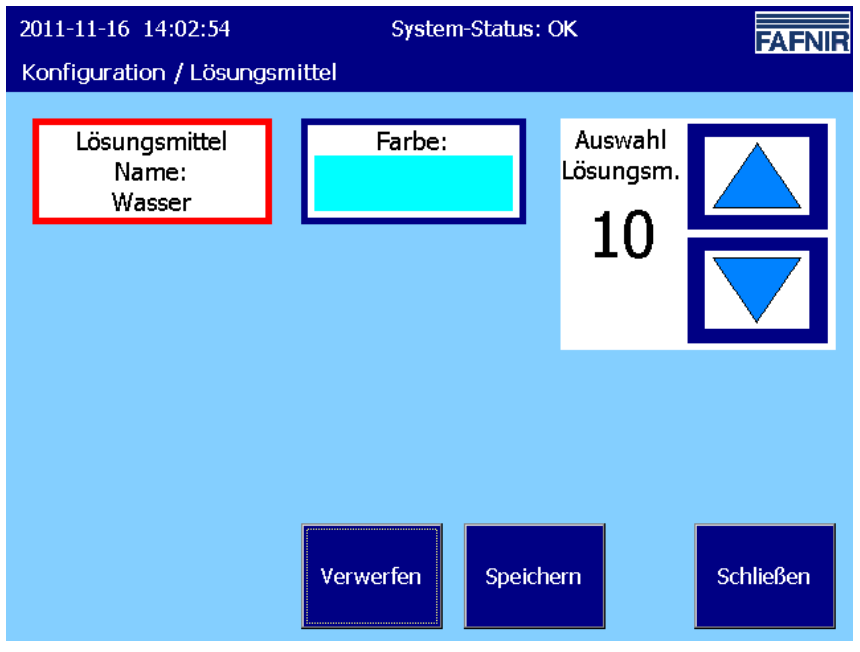

<span id="page-27-0"></span>Abbildung 25: Lösungsmittel-Konfiguration, Name geändert, noch nicht gespeichert

Wenn der Lösungsmittel-Name geändert wurde, wird die Taste "Lösungsmittel-Name" mit rotem Rand dargestellt. Mit dem Drücken der Taste "Speichern" wird die Änderung in die Datenbank übernommen. Nach dem Speichern wird die Taste "Lösungsmittel-Name" wieder mit blauem Rand dargestellt.

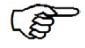

Allgemein gilt: Bei Tasten mit rotem Rand sind die angezeigten Werte noch nicht in der Datenbank gespeichert worden.

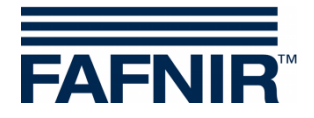

Mit der Taste "Verwerfen" können die Änderungen verworfen werden; in diesem Fall werden die bisher gespeicherten Einstellungen wiederhergestellt.

Mit dem Drücken der Taste "Speichern" werden alle noch nicht gespeicherten Werte des angezeigten Menüs gespeichert. Tasten mit blauem Rand zeigen die gespeicherten Einstellungen an.

### <span id="page-28-0"></span>**4.8.1.2 Farb-Zuordung ändern**

Mit dem Drücken der Taste "Farbe" wird die Funktion "Farbe" zum Ändern der Lösungsmittel-Farbzuordnung aufgerufen.

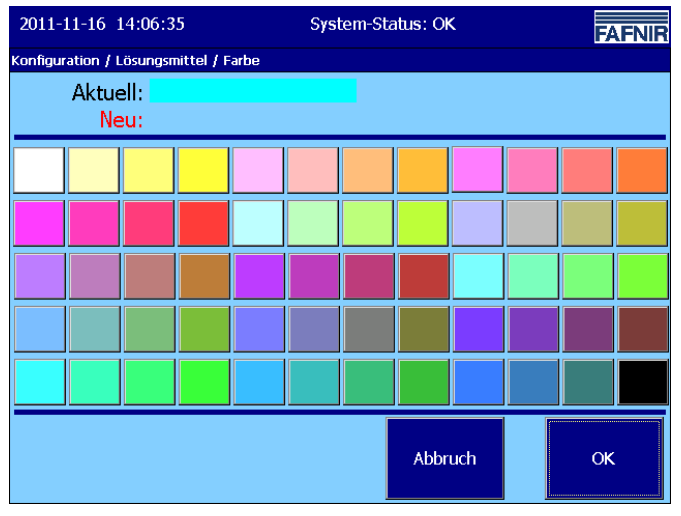

<span id="page-28-2"></span>Abbildung 26: Lösungsmittel-Konfiguration/ Farbauswahl

Durch Antippen des gewünschten Farbfeldes wird eine neue Lösungsmittel-Farbe ausgewählt und in der Zeile "Neu:" angezeigt. Mit OK wird die Farbauswahl an die aufrufende Funktion übergeben. Wenn sich hierbei eine Änderung der Farbzuordnung ergeben hat, wird die Taste "Farbe" mit rotem Rand angezeigt.

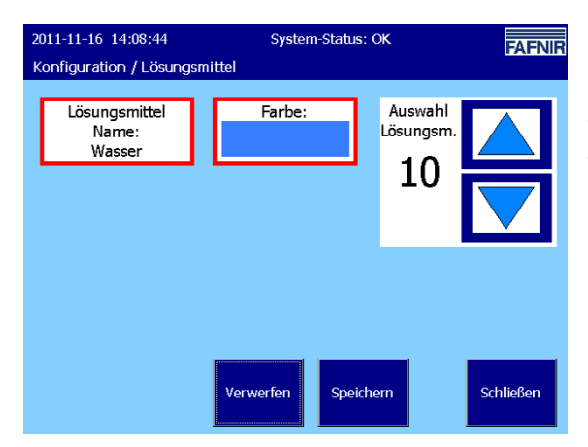

Mit der Taste "Verwerfen" können die Änderungen verworfen werden; in diesem Fall werden die bisher gespeicherten Einstellungen wiederhergestellt.

Mit der Taste "Speichern " wird die Änderung in die Datenbank übernommen. Nach dem Speichern wird die Taste (Lösungsmittel-) "Farbe" wieder mit blauem Rand dargestellt.

<span id="page-28-1"></span>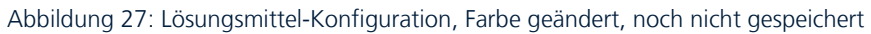

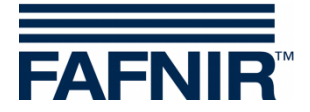

## <span id="page-29-0"></span>**4.8.2 Behälter**

 $\Box$  Hauptfenster  $\rightarrow$  Konfiguration Behälter

Das Behälter-Konfigurations-Menü erlaubt die Konfiguration von bis zu 16 Behältern.

Für einen Behälter sind diverse Parameter einzugeben; einige Parameter sind abhängig vom eingestellten Behälter-Typ.

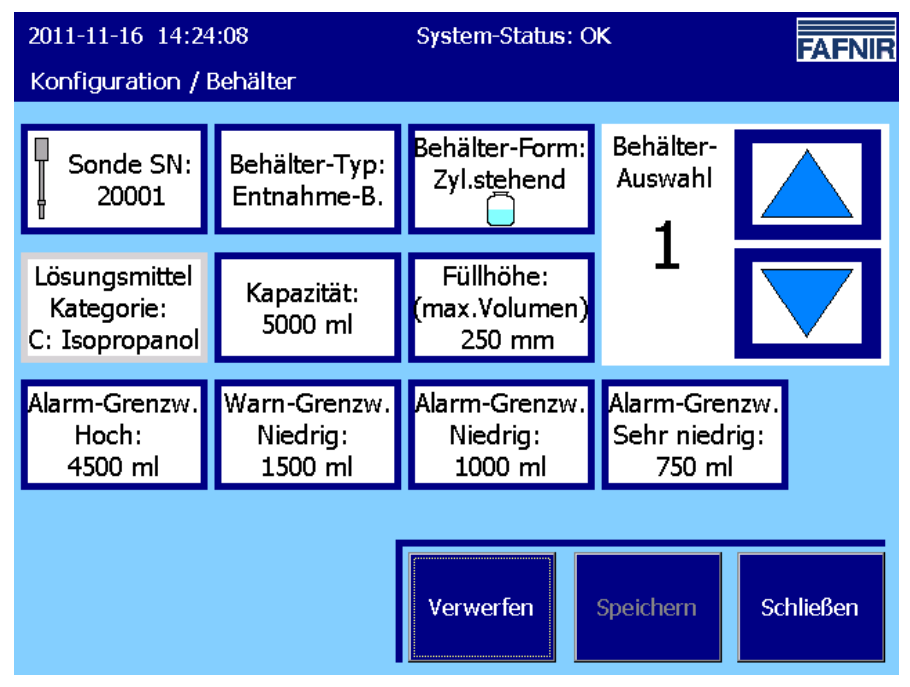

<span id="page-29-3"></span>Abbildung 28: Behälter-Konfiguration, Entnahme-Behälter

### <span id="page-29-1"></span>**4.8.2.1 Gemeinsame Parameter**

Diese Parameter sind für jeden Behälter einzustellen, der vom System überwacht/ gesteuert werden soll:

- Sonden-Gerätenummer (Sonde-SN)
- Behälter-Typ
- Behälter-Form
- Kapazität
- Füllhöhe (bei max. Volumen) / bzw. Behälter-Durchmesser

### <span id="page-29-2"></span>**4.8.2.2 Behältertyp-abhängige Parameter**

- Alarm-Grenzwert "Sehr hoch"
- Alarm-Grenzwert "Hoch"
- Warnung Grenzwert "Hoch"
- Warnung Grenzwert "Niedrig"
- Alarm-Grenzwert "Niedrig"
- Alarm-Grenzwert "Sehr niedrig"
- Neigungs-Winkel (nur bei Behältertyp "Abfall")

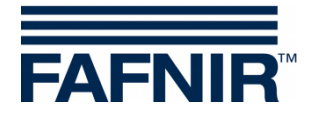

 $\mathbb{S}$ Die Angabe der Grenzwerte für "Warnungen" und "Alarme" sind vom Behälter-Typ abhängig. Nach der Auswahl und dem Speichern des Behältertyps wird die jeweils notwendige Untermenge der Grenzwert-Einstellungen angezeigt.

#### <span id="page-30-0"></span>**4.8.2.3 Sonden-Gerätenummer**

Tragen Sie hier die Serien-Nummer der Mess-Sonde für diesen Behälter ein.

#### <span id="page-30-1"></span>**4.8.2.4 Behälter-Typ**

Wählen Sie den für Ihre Anwendung zutreffenden Behältertyp aus und drücken Sie anschließend die Taste "Speichern". In Abhängigkeit vom gewählten Behältertyp sind dann weitere Einstellungen vorzunehmen.

Es stehen folgende Behältertypen zur Auswahl:

- "Nicht verfügbar"
- "Entnahme-Behälter"
- "Vorrats-Behälter"
- "Abfall-Behälter"

#### Nicht verfügbar:

mit dem Speichern dieser Option wird der Behälter für die Anwendung de-aktiviert und steht damit nicht mehr zur Verfügung.

#### Entnahme-Behälter:

aus diesem Behälter-Typ entnimmt die HPLC-Anlage das Lösungsmittel. Bei nichtautomatischer, manueller Wiederbefüllung handelt es sich hierbei z.B. um eine Labor-Flasche. Bei automatischer Wiederbefüllung wird dieser Behälter auch als "Puffertank" bezeichnet. Für jede Lösungsmittel-Kategorie wird ein Entnahme-Behälter benötigt.

#### Vorrats-Behälter:

dieser Behältertyp wird für die automatische Wiederbefüllung eines Entnahme-Behälters benötigt. Der Entnahme-Behälter wird dabei aus dem Vorrats-Behälter heraus wieder befüllt.

#### Abfall-Behälter:

die von der HPLC-Anlage verbrauchten Lösungsmittel werden in die Abfall-Behälter geleitet.

#### <span id="page-30-2"></span>**4.8.2.5 Behälter-Form**

Es werden die Behälterformen "Zylindrisch liegend", "Zylindrisch stehend" und "Rechteckig" angeboten.

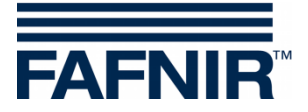

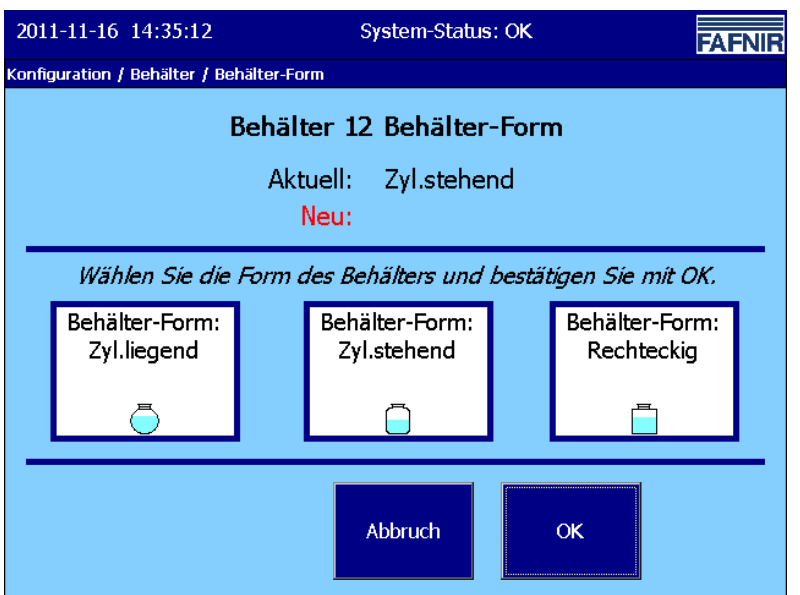

<span id="page-31-3"></span>Abbildung 29: Behälter-Konfiguration, Behälterform

### <span id="page-31-0"></span>**4.8.2.6 Kapazität**

Geben Sie hier die Nominal-Kapazität des Behälters ein.

**Füllhöhe (bei max. Volumen)** (Behälter-Formen: "Zyl. Stehend" u. "Rechteckig")

**Behälter-Durchmesser** (Behälter-Form: Zyl. Liegend)

Die Funktion der Taste wird in Abhängigkeit von der der Behälterform angezeigt. Dieser Parameter wird für die automatische Berechnung der Behälter-Kennlinie verwendet.

- Bei den Behälter-Formen: "Zyl. Stehend" oder "Rechteckig" geben Sie hier die Füllhöhe bei maximalem Volumen ein.
- Bei der Behälter-Formen: "Zyl. Liegend" geben Sie hier den Durchmesser des Behälters/ Tanks ein.

### <span id="page-31-1"></span>**4.8.2.7 Grenzwerte für Alarme und Warnungen**

Die unten stehende Tabelle zeigt die Relevanz der einzelnen Grenzwerte in Abhängigkeit vom Behälter-Typ.

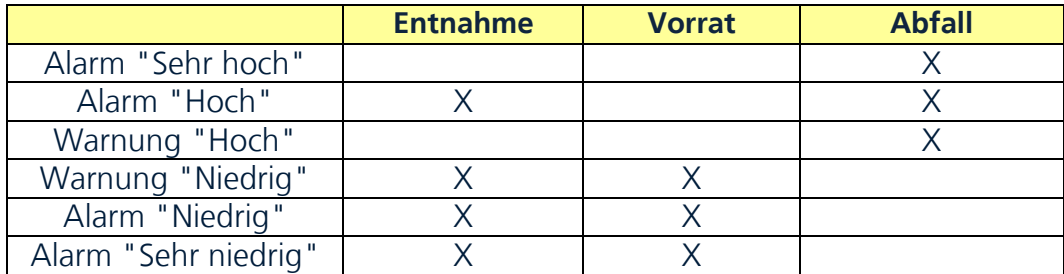

#### <span id="page-31-2"></span>**4.8.2.8 Neigungs-Winkel**

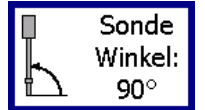

Dieser Parameter ist nur für den Behältertyp "Abfall" vorhanden und gibt die Abweichung der eingebauten Sonde von der Waagerechten an (70°... 90°).

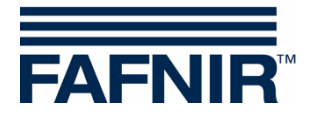

### <span id="page-32-0"></span>**4.8.2.9 Anzeige Lösungsmittel-Kategorie**

Dieses Feld zeigt die Zuordnung des Behälters zu einer Lösungsmittel-Kategorie an.

 $\mathbb{S}$ Die Zuweisung zur Lösungsmittel-Kategorie erfolgt nicht an dieser Stelle, sondern innerhalb des Funktions-Menüs "Lösungsmittel-Kategorien".

## <span id="page-32-1"></span>**4.8.3 Konfiguration Lösungsmittel-Kategorien**

 $\Box$  Hauptfenster  $\rightarrow$  Konfiguration Lösungsmittel-Kategorien

Innerhalb einer Lösungsmittel-Kategorie werden die Behälter, die Art der Wiederbefüllung sowie die Bereitstellung/Aktivierung für ein bestimmtes Lösungsmittel zusammengefasst. Jeder Lösungsmittel-Kategorie wird zu Steuerungs-Zwecken ein Groß-Buchstabe zugeordnet. Es können bis zu 8 Lösungsmittel-Kategorien definiert werden.

Die nachfolgenden Parameter sind den Erfordernissen vor Ort anzupassen:

- Lösungsmittel
- Art der Wieder-Befüllung
- Entnahme-Behälter
- Zweiter Behälter (in Abhängigkeit von der Art der Befüllung)
- Aktivierung

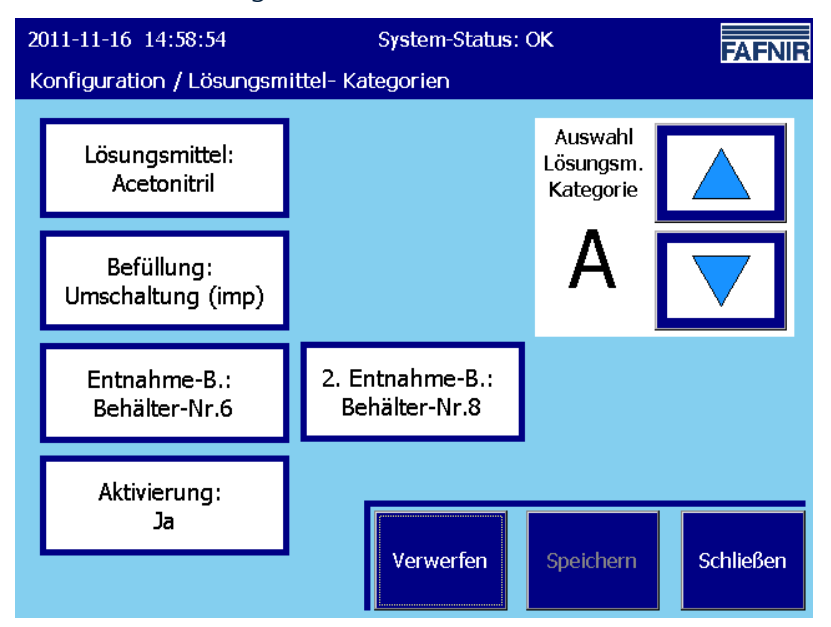

<span id="page-32-2"></span>Abbildung 30: Lösungsmittel-Kategorie-Konfiguration

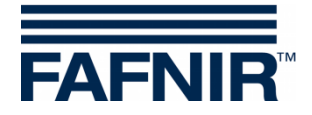

## <span id="page-33-0"></span>**4.8.3.1 Lösungsmittel-Zuordnung**

Zum Ändern der Lösungsmittel-Zuordnung drücken Sie die Taste "Lösungsmittel".

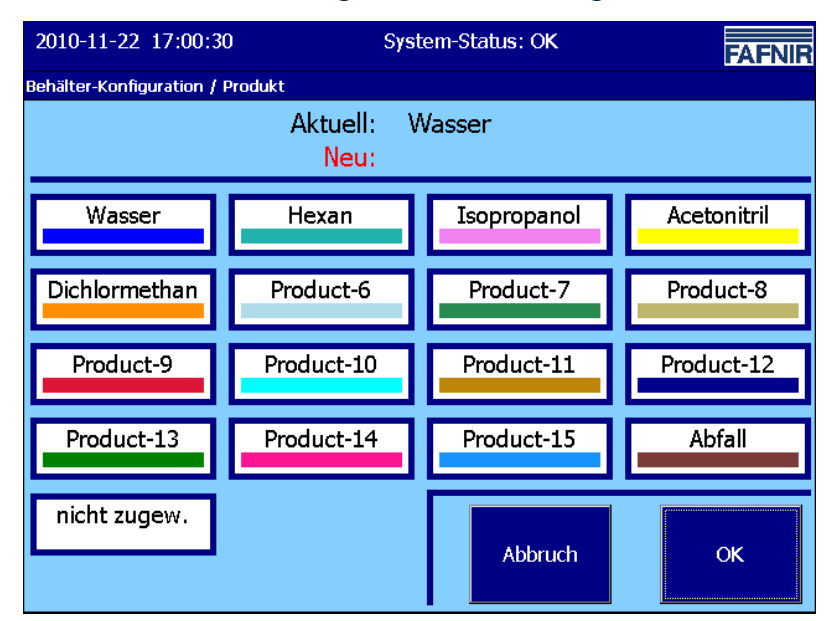

In einem Lösungsmittel-Auswahl-Menu werden die eingangs in der Lösungsmittel-Konfiguration definierten Lösungsmittel mit den dazu gehörenden Farben zur Auswahl angeboten.

Wählen Sie das gewünschte Lösungsmittel aus und bestätigen Sie mit OK.

<span id="page-33-1"></span>Abbildung 31: Lösungsmittel-Kategorie, Lösungsmittel-Auswahl

Das ausgewählte Lösungsmittel wird an die aufrufende Funktion (hier Lösungsmittel-Kategorien) übergeben. Sofern sich durch die Auswahl eine Änderung ergeben hat, wird die "Lösungsmittel"-Taste mit einem roten Rand dargestellt.

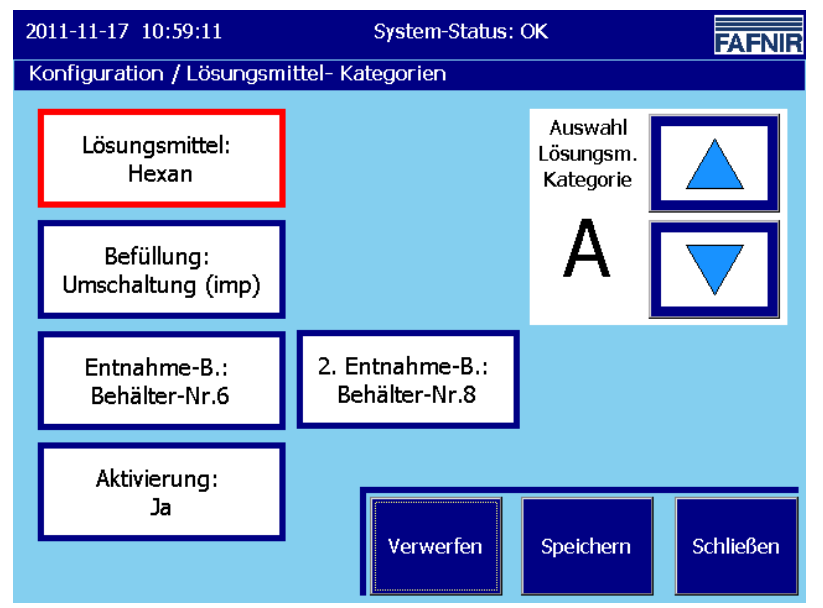

Mit "Verwerfen" wird die bisherige Lösungsmittel-Zuordnung wieder hergestellt.

Mit "Speichern" wird der neue Wert in die Datenbank übernommen.

Durch die Darstellung mit blauem Rand werden anschließend die gespeicherten Werte angezeigt.

<span id="page-33-2"></span>Abbildung 32: Lösungsmittel-Kategorie, Lösungsmittel geändert, nicht gespeichert

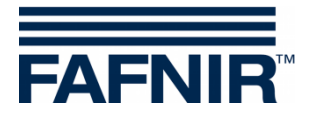

## <span id="page-34-0"></span>**4.8.3.2 Art der Wiederbefüllung**

Mit dieser Funktion bestimmen Sie die Art und Weise der Wiederbefüllung des Entnahme-Behälters dieser Lösungsmittel-Kategorie.

| 2011-11-17 11:04:22                                                                     | System-Status: OK                                                                                                    |  |  |  |  |  |
|-----------------------------------------------------------------------------------------|----------------------------------------------------------------------------------------------------|--|--|--|--|--|
|                                                                                         | Konfiguration / Lösungsmittel- Kategorie / Befüllung                                                                                                    |  |  |  |  |  |
| Lösungsmittel- Kategorie A Wieder-Befüllung Modus<br>Aktuell: Umschaltung (imp)<br>Neu: |                                                                                                    |  |  |  |  |  |
| Wählen Sie die Option aus und bestätigen Sie mit OK.                                    |                                                                                                    |  |  |  |  |  |
| Befüllung<br>Manuell<br>Autom. Vorrat                                                   | Beschreibung<br>Manueller Behälterwechsel<br>Autom, aus Vorrats-Behälter<br>Umschaltung (imp) Umschaltung, impulsf. Ventil-Sig<br>Umschaltung (stat) Umschaltung, statische Ventil-Si |  |  |  |  |  |
|                                                                                         | <b>Abbruch</b><br>OK                                                                                                    |  |  |  |  |  |

<span id="page-34-2"></span>Abbildung 33: Lösungsmittel-Kategorie, Art der Befüllung

Es werden folgende Befüll-Modi angeboten:

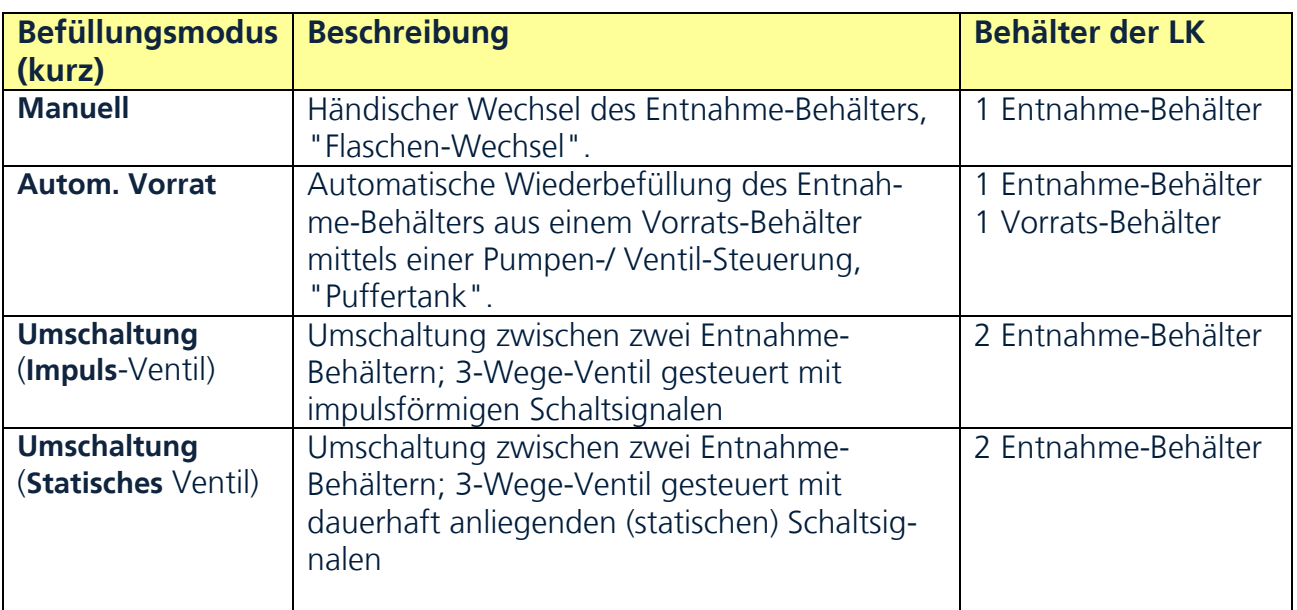

<span id="page-34-1"></span>Tabelle 2: Lösungsmittel-Kategorie, Art der Wieder-Befüllung

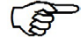

Die für die Steuerung und Überwachung notwendigen Eingangs-und Ausgangs-Signale, sowie Input- und Output-Module sind in den Kapiteln ab Seit[e 37](#page-41-0) beschrieben.

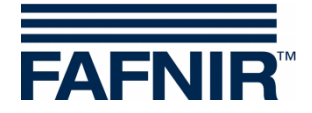

### <span id="page-35-0"></span>**4.8.3.3 Entnahme-Behälter**

Für eine aktive Lösungsmittel-Kategorie wird mindestens ein (1) Entnahme-Behälter benötigt. Die obige Tabelle zeigt, für welchen Befüllungsmodus gegebenenfalls zusätzlich ein zweiter Behälter notwendig ist.

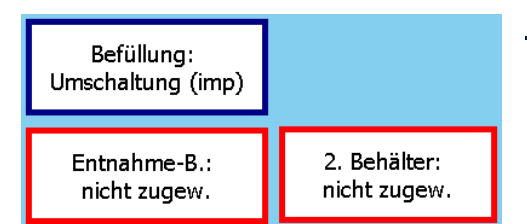

Beispiel: LK mit Befüllungsmodus "Umschaltung", noch keine Behälter zugewiesen

<span id="page-35-1"></span>Abbildung 34: Befüllungsmodus "Umschaltung", Behälter-Konfiguration

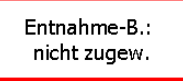

Mit dem Drücken der Taste "Entnahme-B." wird eine Funktion für die Auswahl eines Entnahme-Behälters geöffnet. Es werden nur Entnahme-Behälter angezeigt, die noch keiner anderen Lösungsmittel-Kategorie zugeordnet sind.

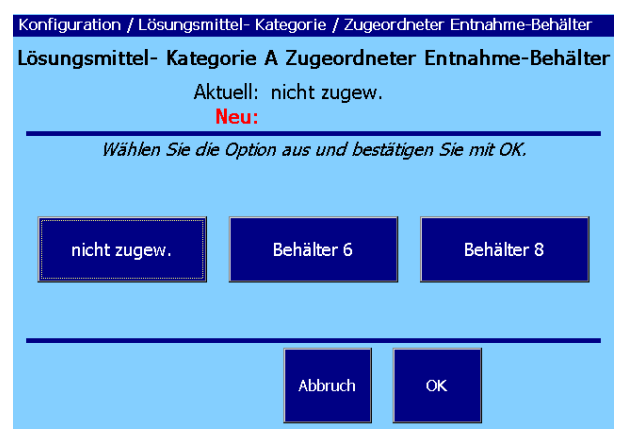

Wählen Sie hier den Entnahme -Behälter für die Lösungsmittel-Kategorie aus und bestätigen Sie mit OK.

<span id="page-35-2"></span>Abbildung 35: Entnahme-Behälter für Lösungsmittel-Kategorie

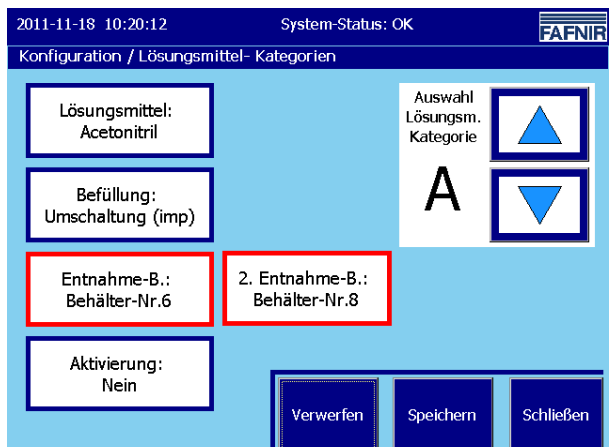

#### Beispiel:

LK mit Befüll-Modus "Umschaltung", beide Entnahme-Behälter ausgewählt, noch nicht abschließend gespeichert.

Abschließend speichern Sie mit "Speichern".

<span id="page-35-3"></span>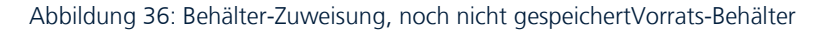

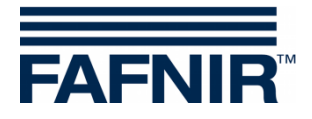

### <span id="page-36-0"></span>**4.8.3.4 Zweiter Behälter**

In Abhängigkeit vom Befüll-Modus des LK ist ggf. ein zweiter Behälter notwendig (siehe [Tabelle 2\)](#page-34-1). Die Beschriftung der Taste für die Zuordnung des zweiten Behälters folgt dem Befüll-Modus der LK.

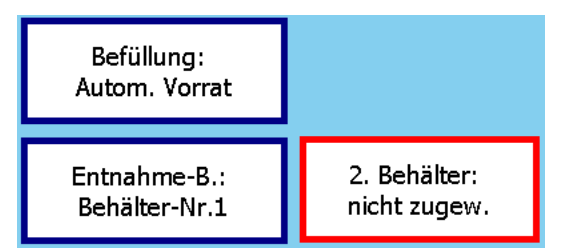

Bei der Betriebsweise "Autom. Vorrat" ist hier die Zuweisung des Vorrats-Behälters notwendig.

<span id="page-36-1"></span>Abbildung 37: Automatische Befüllung, noch kein Vorrats-B. zugewiesen

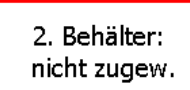

Mit dem Drücken der Taste "2. Behälter" wird eine Funktion für die Auswahl eines Vorrats-Behälters geöffnet. Es werden nur Behälter des benötigten Typs (hier: "Vorrat") angezeigt, die noch keiner anderen Lösungsmittel-Kategorie zugeordnet wurden.

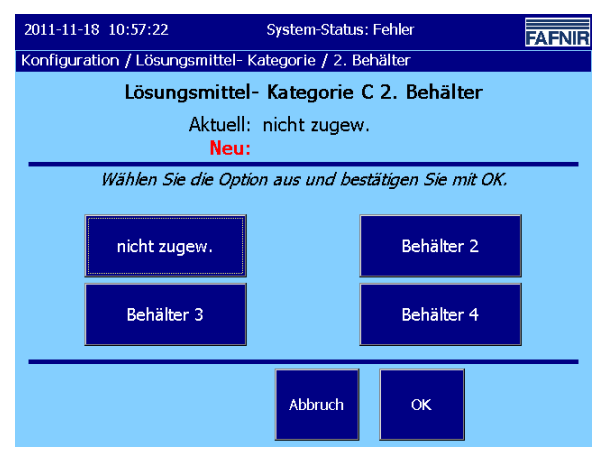

Wählen Sie hier den Vorrats-Behälter für die Lösungsmittel-Kategorie aus und bestätigen Sie mit OK.

Mit dem Drücken von "OK" wird die Auswahl-Funktion geschlossen und der gewählte Behälter an die aufrufende Funktion übergeben (hier: Lösungsmittel-Kategorie).

<span id="page-36-2"></span>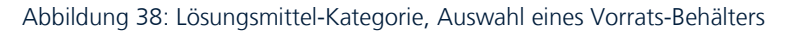

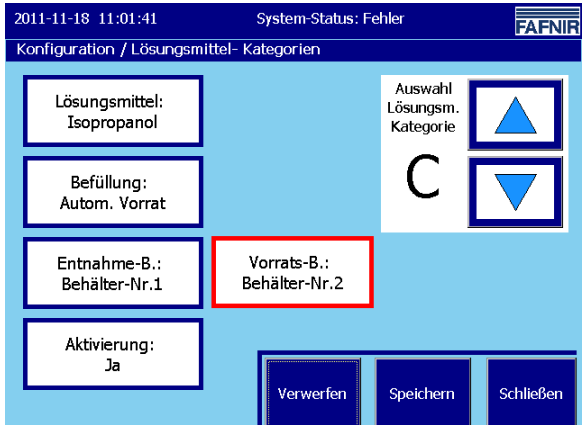

Sofern sich hierbei eine Änderung ergeben hat, wird die Taste "Vorrats-B." mit einem roten Rand angezeigt.

Nach erfolgter Speicherung wechselt die Farbe des Tastenrands auf Blau.

Abschließend speichern Sie die eingestellte Konfiguration mit "Speichern".

<span id="page-36-3"></span>Abbildung 39: Änderung eines Vorrats-Behälters, nicht gespeichert

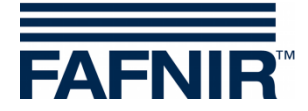

### <span id="page-37-0"></span>**4.8.3.5 Aktivierung**

Aktivierung: Ja

Dieser Parameter gibt an, ob die Lösungsmittel-Kategorie von der Steuerung berücksichtigt wird.

Aktivierung: Ja => Lösungsmittel-Kategorie wird mit überwacht und gesteuert. Aktivierung: Nein => Lösungsmittel-Kategorie ist deaktiviert.

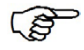

Vor der Aktivierung der Lösungsmittel-Kategorie sollten alle notwendigen Konfigurationen ausgeführt und geprüft worden sein. Hierzu gehört auch die Konfiguration der Input-und Output-Module.

**PED** Setzen Sie die "E-Mail Alarm Aktivierung" auf "Nein" um nicht unnötigerweise Alarme an übergeordnete Stellen zu versenden. Nach Abschluss und erfolgreicher Überprüfung der Anlage können Sie dann gegebenenfalls das Versenden der E-Mail-Alarme wieder aktivieren.

## <span id="page-37-1"></span>**4.8.4 Abfall**

Die von der HPLC-Anlage verbrauchten Lösungsmittel werden in die Abfall-Behälter geleitet; der Füllstand des Abfallbehälters, bzw. der Abfallbehälter kann vom System mit überwacht werden. Das Abfall-System kann mit folgenden Parametern an die Erfordernisse vor Ort angepasst werden:

- Farbe
- Betriebsart (hier: Art der Entleerung der Abfall-Behälter)
- Abfall-Behälter (Erster)
- Zweiter Abfall-Behälter (in Abhängigkeit von der Abfall-Betriebsart)
- Aktivierung

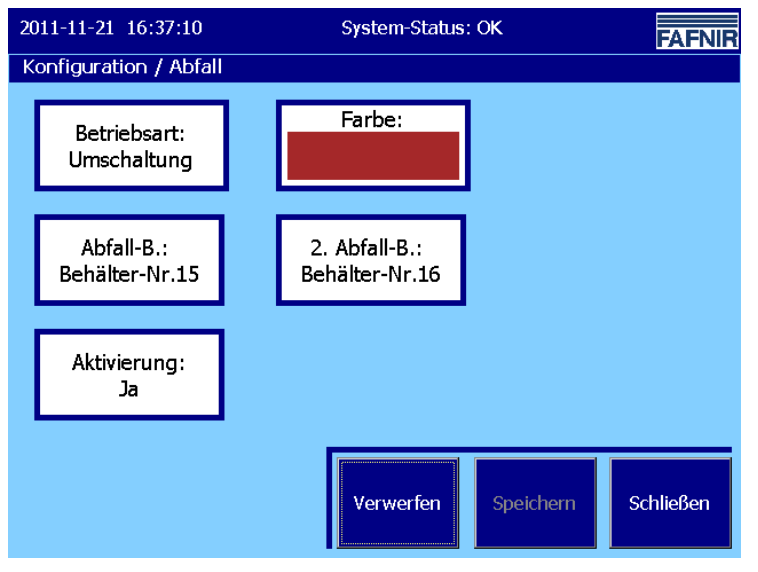

<span id="page-37-2"></span>Abbildung 40: Konfiguration, Abfall-System

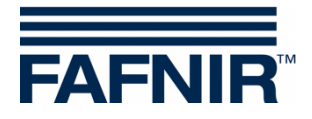

#### <span id="page-38-0"></span>**4.8.4.1 Farbe**

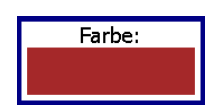

Mit der hier ausgewählten Farbe wird der Füllstand der Abfall-Behälter in der Tank-Grafik dargestellt. Die Farbe "Braun" ist die werksseitig voreingestellte Standardfarbe für Abfall.

Wir empfehlen diese Farbauswahl zur eindeutigen Unterscheidung von den Lösungsmittel-Farben möglichst zu belassen.

Zur Änderung der Abfall-Farbe kann mit der Taste "Farbe:" die Farbauswahl geöffnet werden (vgl. [Abbildung 27](#page-28-1) auf Seite [24\)](#page-28-1).

In der Farbauswahl wählen Sie eine der angebotenen Farben aus und bestätigen mit "OK".

Mit "Abbruch" wird die Farbauswahl beendet und die vorhandene Einstellung beibehalten.

Sofern die Farbe geändert wurde und dauerhaft gespeichert werden soll, drücken Sie die Taste "Speichern".

### <span id="page-38-1"></span>**4.8.4.2 Betriebsart (Art der Entleerung der Abfall-Behälter)**

Betriebsart: Umschaltung (stat)

Es werden folgende Betriebsarten angeboten:

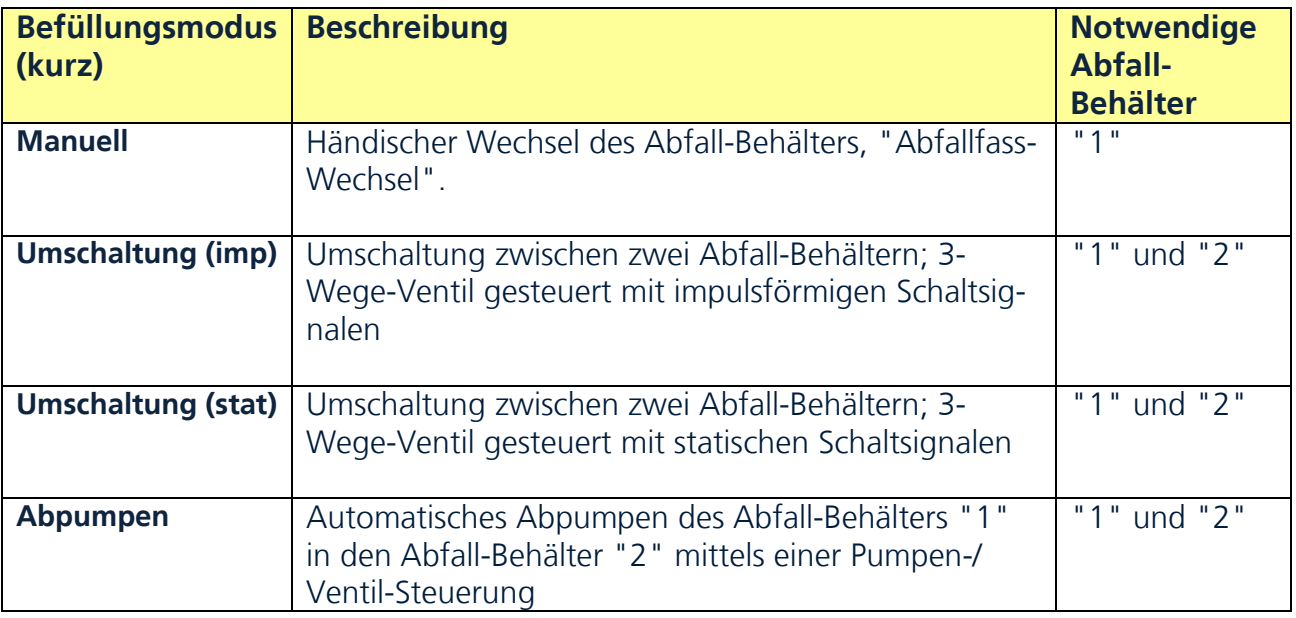

<span id="page-38-2"></span>Tabelle 3: Abfall-System, Betriebsarten

 $\mathbb{G}$ Die für die Steuerung und Überwachung notwendigen Eingangs-und Ausgangs-Signale, sowie Input-und Output-Module sind in den Kapiteln ab Seit[e 37](#page-41-0) beschrieben.

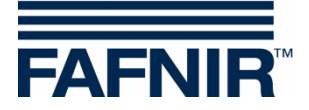

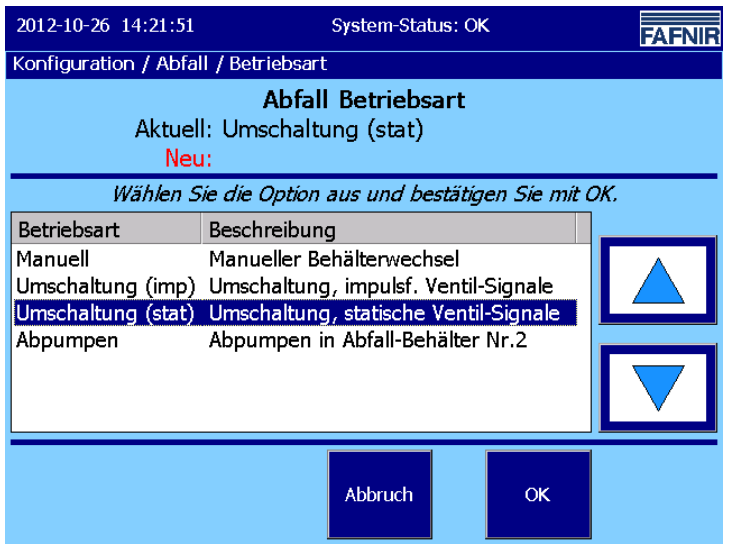

Wählen Sie die zutreffende Abfall-Betriebsart aus und bestätigen Sie mit "OK".

<span id="page-39-1"></span>Abbildung 41: Abfall-System, Auswahl der Betriebsart

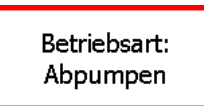

Sofern sich durch die obige Auswahl eine Änderung der Abfall-Betriebsart ergeben hat, wird die Taste "Betriebsart:" mit rotem Rand abgebildet.

Um diese Einstellung dauerhaft zu speichern, drücken Sie die Taste "Speichern".

#### **Prüfung der Abfall-Behälter-Zuordnung**

Nach dem Speichern der Betriebsart prüft das System ob die Auswahl der Abfall-Behälter noch in Ordnung ist. Bei einer fehlerhaften Behälterzuordnung wird die entsprechende Taste mit rotem Rand angezeigt.

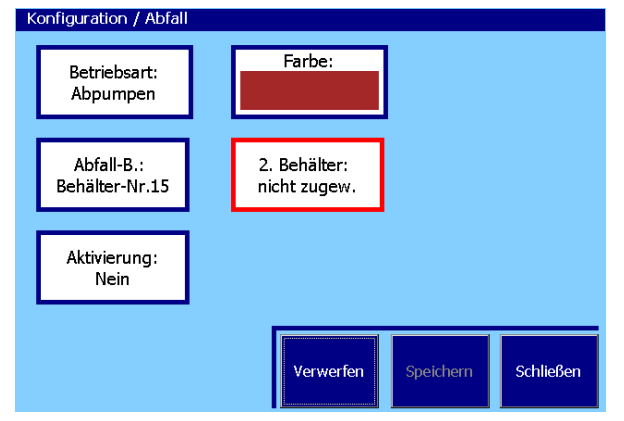

Das nebenstehende Beispiel zeigt die Abfall-Konfiguration mit Betriebsart "Abpumpen". Hierfür müssen beide Abfall-Behälter zugewiesen werden.

Der "2.Behälter" wurde noch nicht konfiguriert; die Taste wird daher mit rotem Rand angezeigt.

<span id="page-39-2"></span>Abbildung 42: Abfall-System, noch auszuführende Zuordnung

## <span id="page-39-0"></span>**4.8.4.3 Abfall-Behälter (Erster)**

Abfall-B.: nicht zugew.

Für ein aktives Abfall-System ist grundsätzlich mindestens der "erste" Abfall-Behälter zu konfigurieren. Ob der zweite Behälter notwendig ist, bzw. entfernt werden muss, ergibt sich aus der konfigurierten Abfall-

Betriebsart (siehe [Tabelle 3](#page-38-2) auf Seite [34\)](#page-38-2).

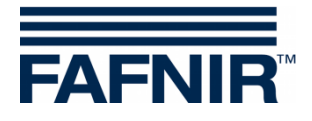

Mit dem Drücken der Taste "Abfall-B:" wird die Funktion zur Auswahl des ersten Abfall-Behälters geöffnet.

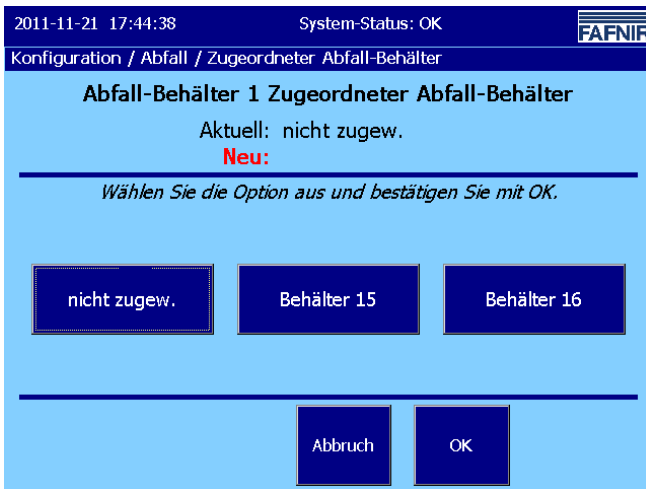

Es werden die zur Verfügung stehenden Behälter angezeigt.

Mit der Option "nicht zugewiesen" kann ein Behälter aus der Abfall-Konfiguration entfernt werden.

Wählen Sie hier die zutreffende (Behälter-) Option aus und bestätigen Sie mit "OK".

<span id="page-40-2"></span>Abbildung 43: Abfall-System, Behälterauswahl

Sofern sich durch die obige Auswahl eine Änderung der Behälter-Zuordnung ergeben hat, wird die Taste "Abfall-B:" mit rotem Rand abgebildet. Um diese Einstellung dauerhaft zu speichern, drücken Sie die Taste "Speichern".

## <span id="page-40-0"></span>**4.8.4.4 Zweiter Abfall-Behälter**

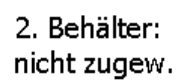

Aus der konfigurierten Abfall-Betriebsart ergibt sich, ob der zweite Behälter notwendig ist oder entfernt werden muss (siehe [Tabelle 3](#page-38-2) auf Seite [34\)](#page-38-2).

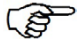

Für die Abfall-Betriebsart "Manuell" ist der zweite Behälter nicht notwendig. Nutzen Sie die Option "nicht zugew." der Behälter-Auswahl, um gegebenenfalls einen hier zugeordneten Behälter aus der Abfall-Konfiguration zu entfernen.

Die Behälter-Auswahl wird analog zum ersten Abfall-Behälter ausgeführt. Speichern: Um diese Einstellung dauerhaft zu speichern, drücken Sie die Taste "Speichern". Bei plausiblen Konfigurationsdaten werden die Parameter-Tasten mit blauem Rand angezeigt.

### <span id="page-40-1"></span>**4.8.4.5 Aktivierung**

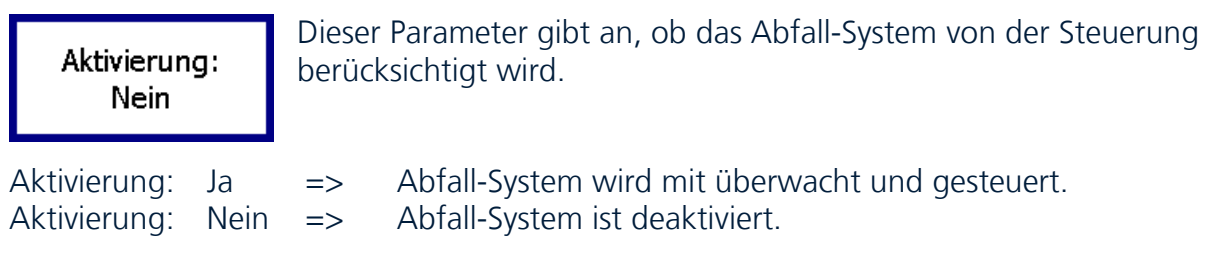

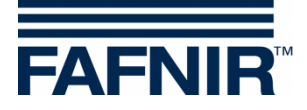

 $\mathbb{Q}$ 

Vor der Aktivierung des Abfall-System sollten alle notwendigen Konfigurationen ausgeführt und geprüft worden sein. Hierzu gehört auch die Konfiguration der Input-und Output-Module.

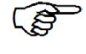

Setzen Sie die "E-Mail Alarm Aktivierung" auf "Nein" um nicht unnötigerweise Alarme an übergeordnete Stellen zu versenden.

Nach Abschluss und erfolgreicher Überprüfung der Anlage können Sie dann gegebenenfalls das Versenden der E-Mail-Alarme wieder aktivieren.

## <span id="page-41-0"></span>**4.8.5 Eingangs-Signale**

Mit Hilfe der Eingangs-Signale kann LOGI die von externen Signalgebern gelieferten Schaltzustände erfassen und zu Steuerungszwecken berücksichtigen.

Als externe Signalgeber kommen z.B. Geräte zur Füllstand-Überwachung (Überlaufschutz) oder Schalter zur Rückmeldung von Ventilstellungen in Betracht.

Ein Eingangs-Signal wird über einen Eingang eines Input-Moduls eingelesen. Das Signal ist "wahr" (TRUE) wenn der externe Schalter (z.B. Alarm-Kontakt) geschlossen ist.

Optionale Signale: wenn das entsprechende Signal keinem Eingang eines Eingangs-Moduls zugewiesen wurde, wird der Zustand "Schalter geschlossen" angenommen.

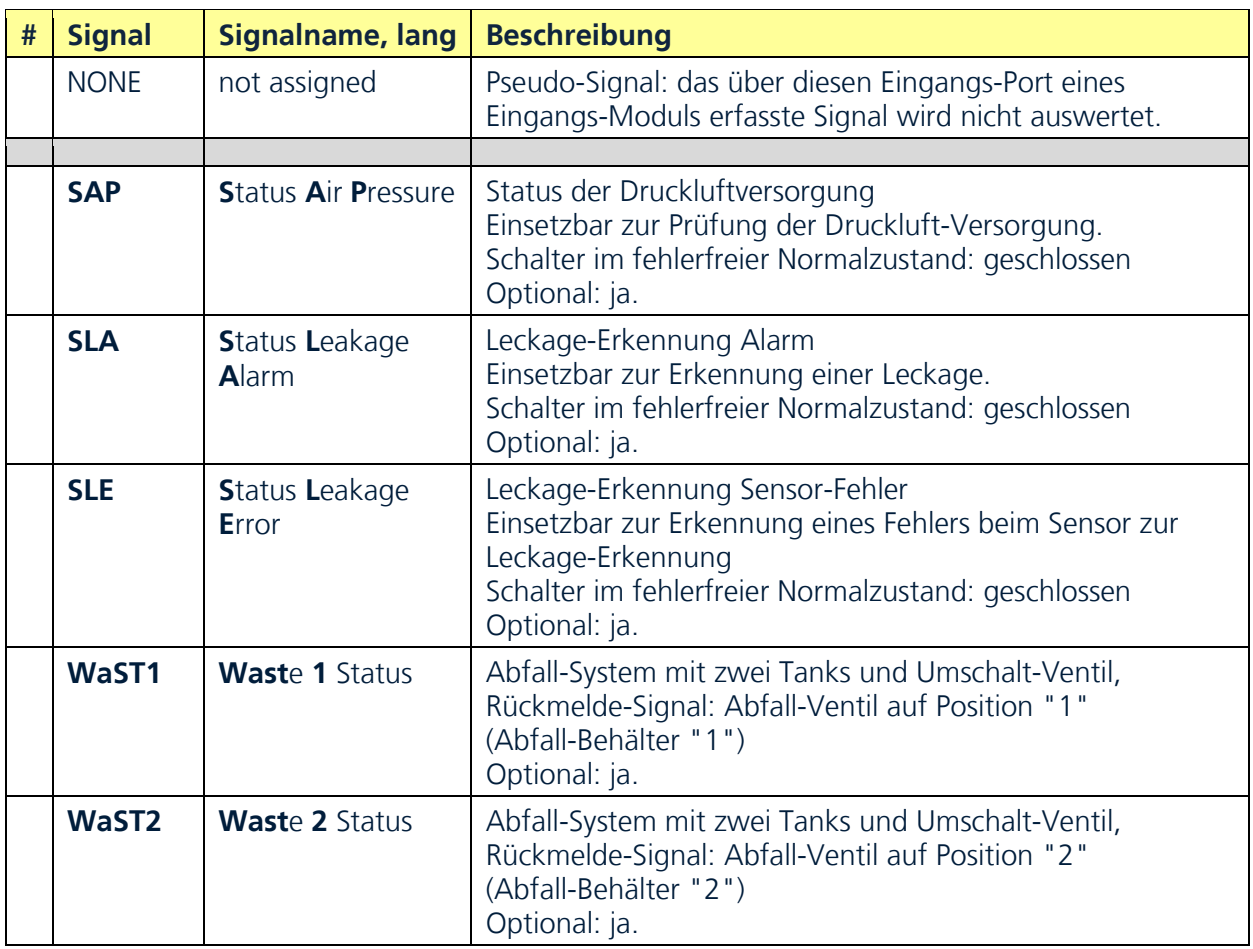

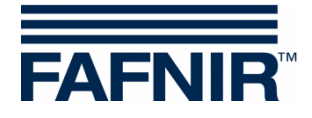

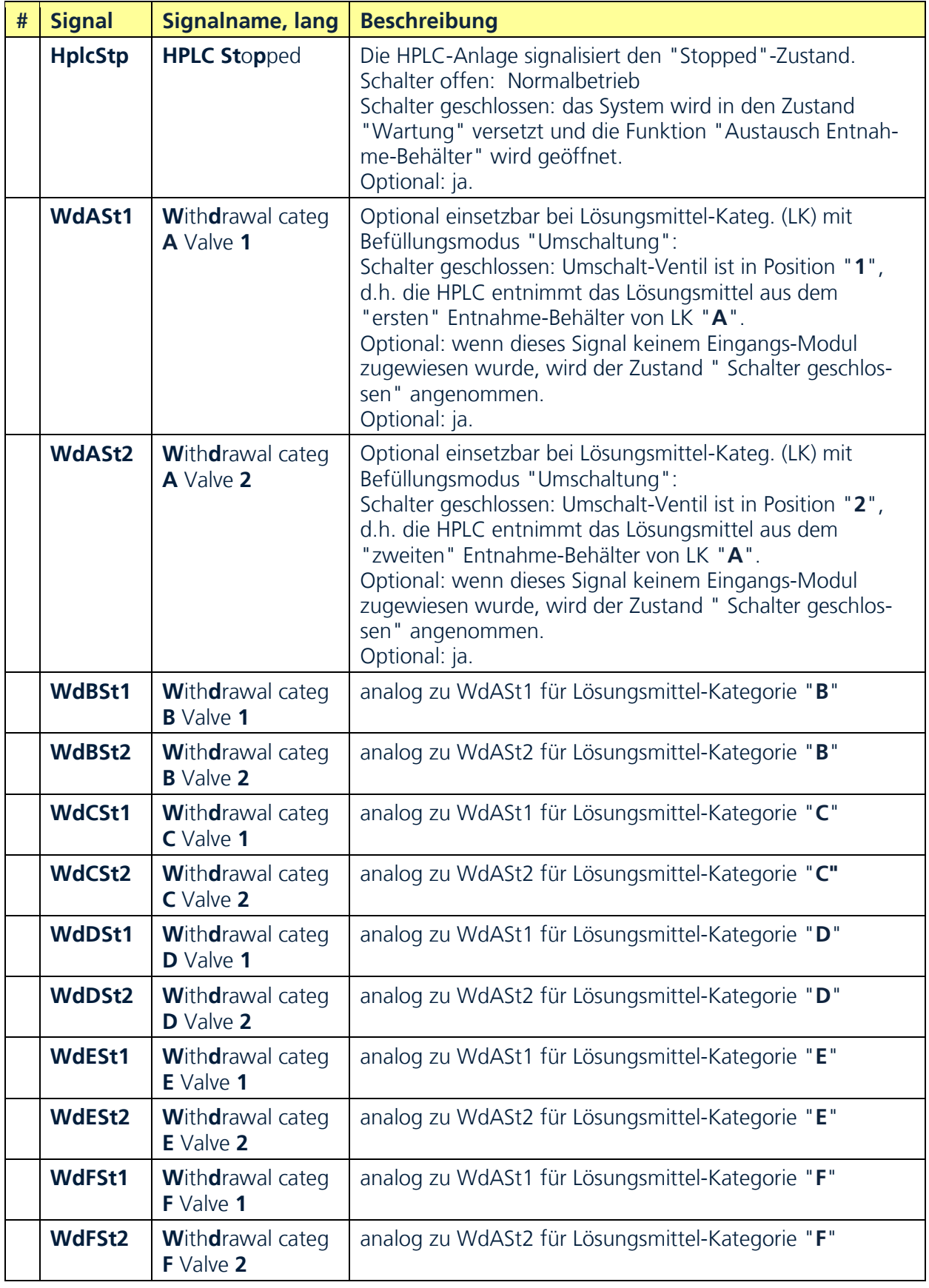

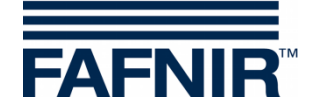

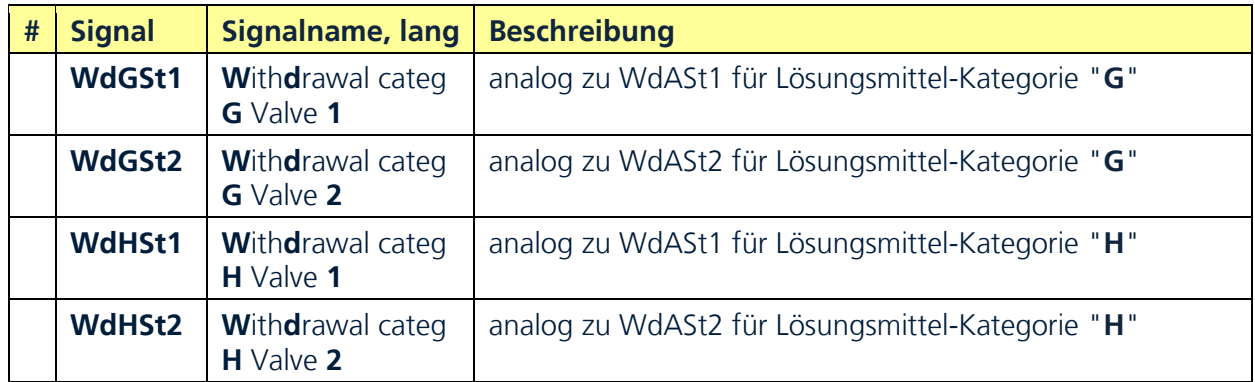

Tabelle 4: Eingangs-Signale

## <span id="page-43-0"></span>**4.8.6 Ausgangs-Signale**

LOGI verwendet die hier aufgelisteten Ausgangs-Signale zur Steuerung von Pumpen und Ventilen sowie zur Anzeige von System-und Alarm-Zuständen.

Ausgangs-Signale werden an den Ausgängen der Output-Module bereitgestellt.

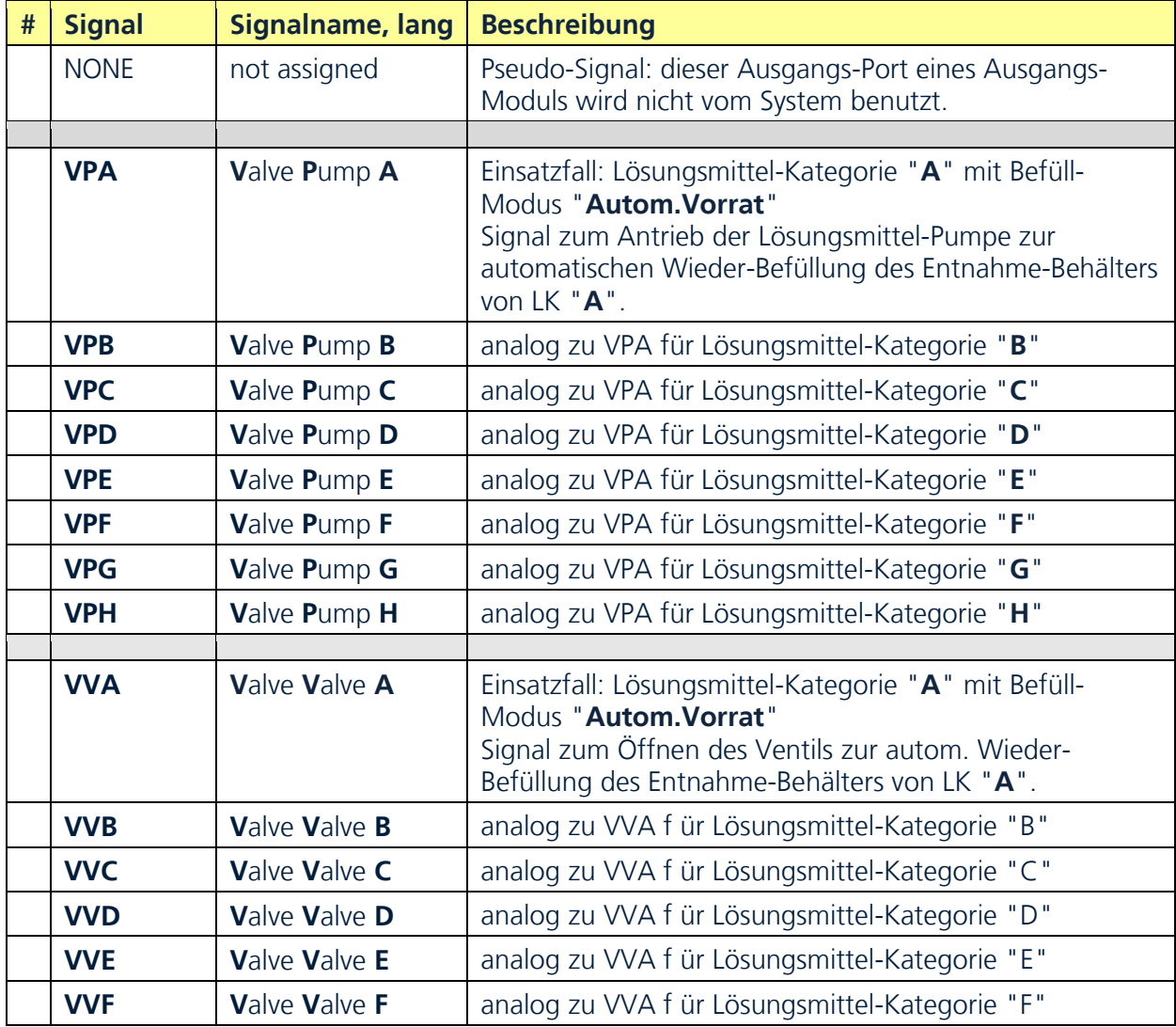

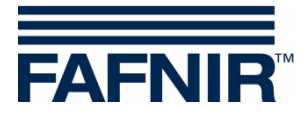

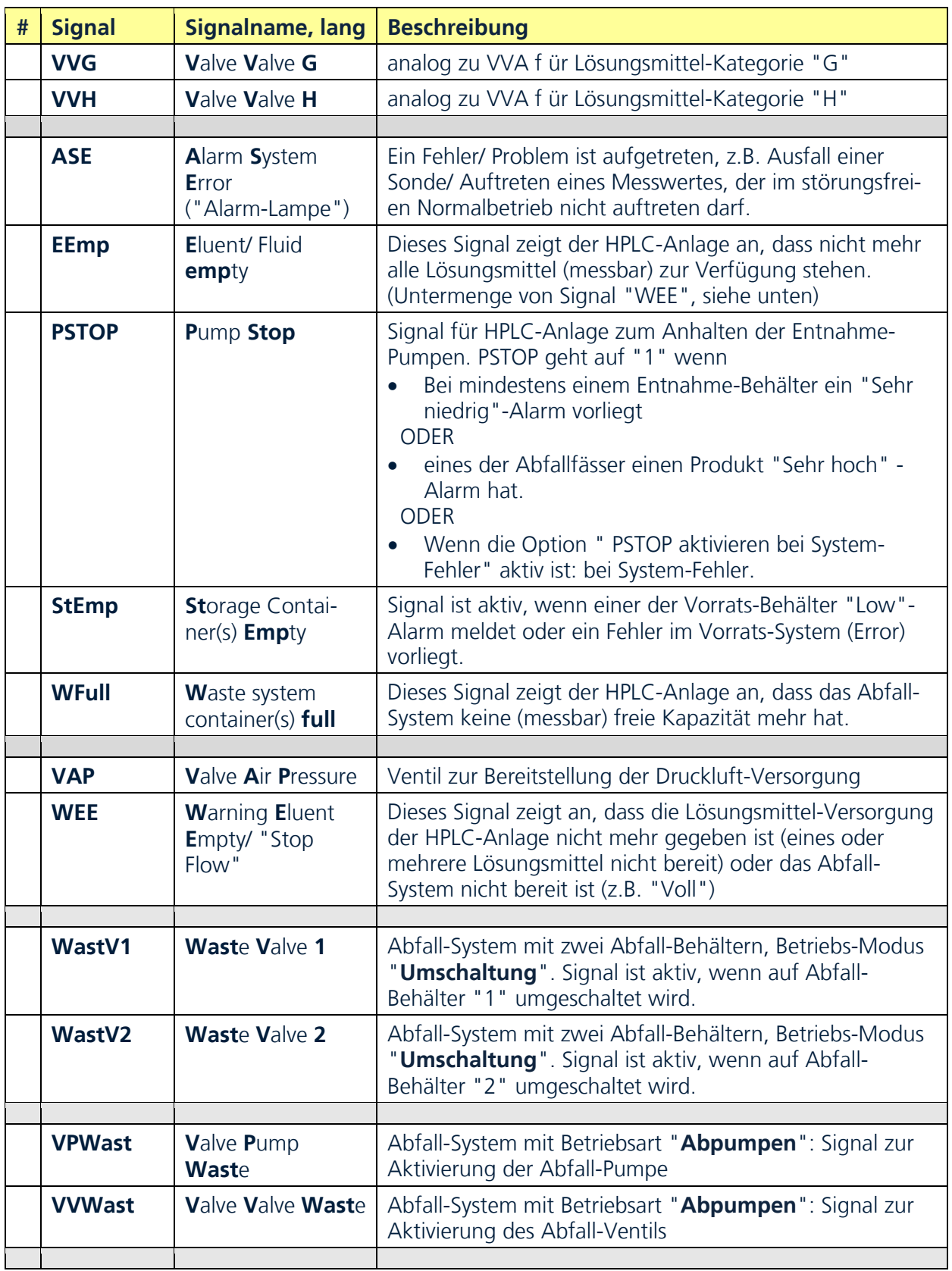

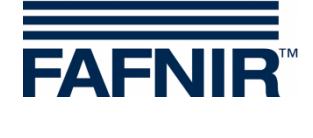

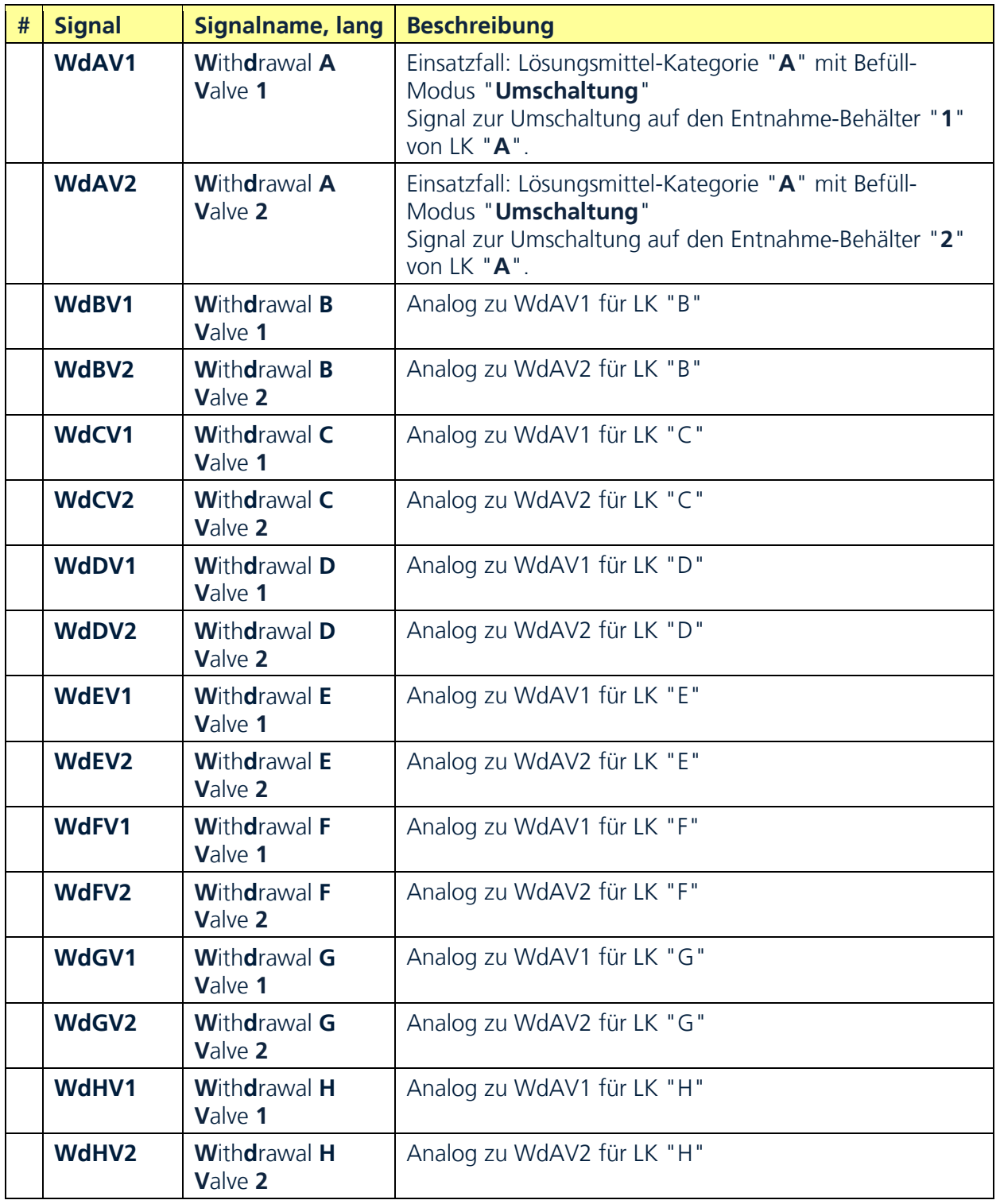

Tabelle 5: Ausgangs-Signale

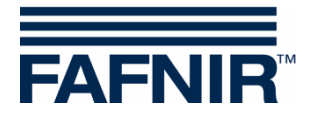

## <span id="page-46-0"></span>**4.8.7 Ausgangs-Signale, abhängig vom Einzelbehälter-Füllstand**

Für jeden **Entnahme**-Behälter und jeden **Abfall**-Behälter wird für die jeweils relevanten Warnungen und Alarme ein Ausgangs-Signal bereitgestellt.

Das Ausgangs-Signal wird jeweils solange aktiviert, wie der entsprechende Alarm-bzw. Warnungs-Zustand vorliegt.

### <span id="page-46-1"></span>**4.8.7.1 L.-Kategorie A -Füllstandalarme**

Die nachfolgende Tabelle beschreibt die Ausgangs-Signale der Füllstand-Warnungen u. - Alarme von Lösungsmittel-Kategorie "A".

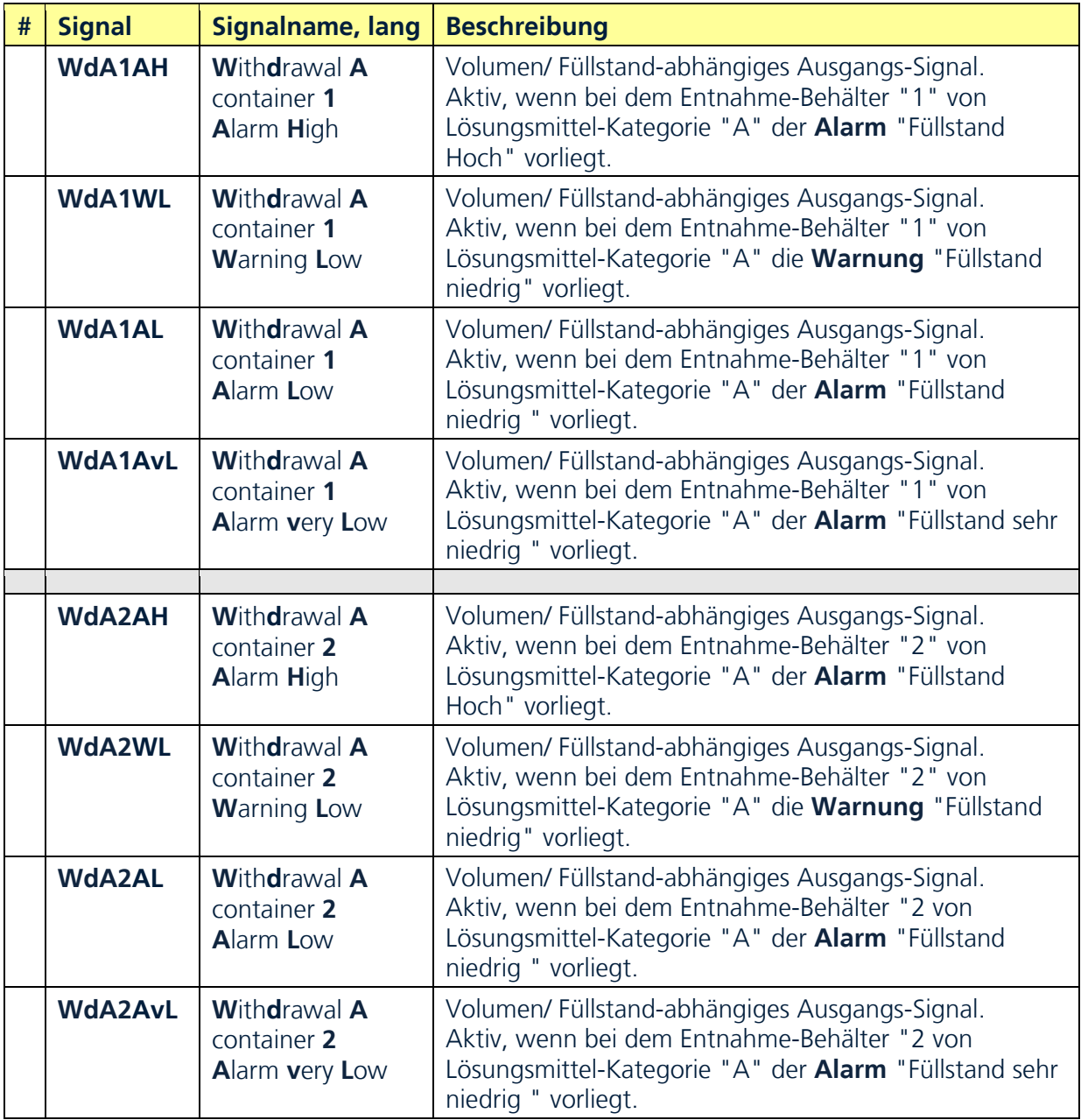

Tabelle 6: Ausgangs-Signale, Füllstand-Alarme, L.-Kategorie A

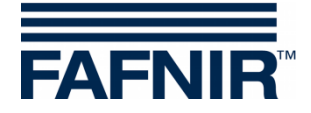

## <span id="page-47-0"></span>**4.8.7.2 L.-Kategorie B -Füllstandalarme**

Die nachfolgende Tabelle beschreibt die Ausgangs-Signale der Füllstand-Warnungen u. - Alarme von Lösungsmittel-Kategorie "B".

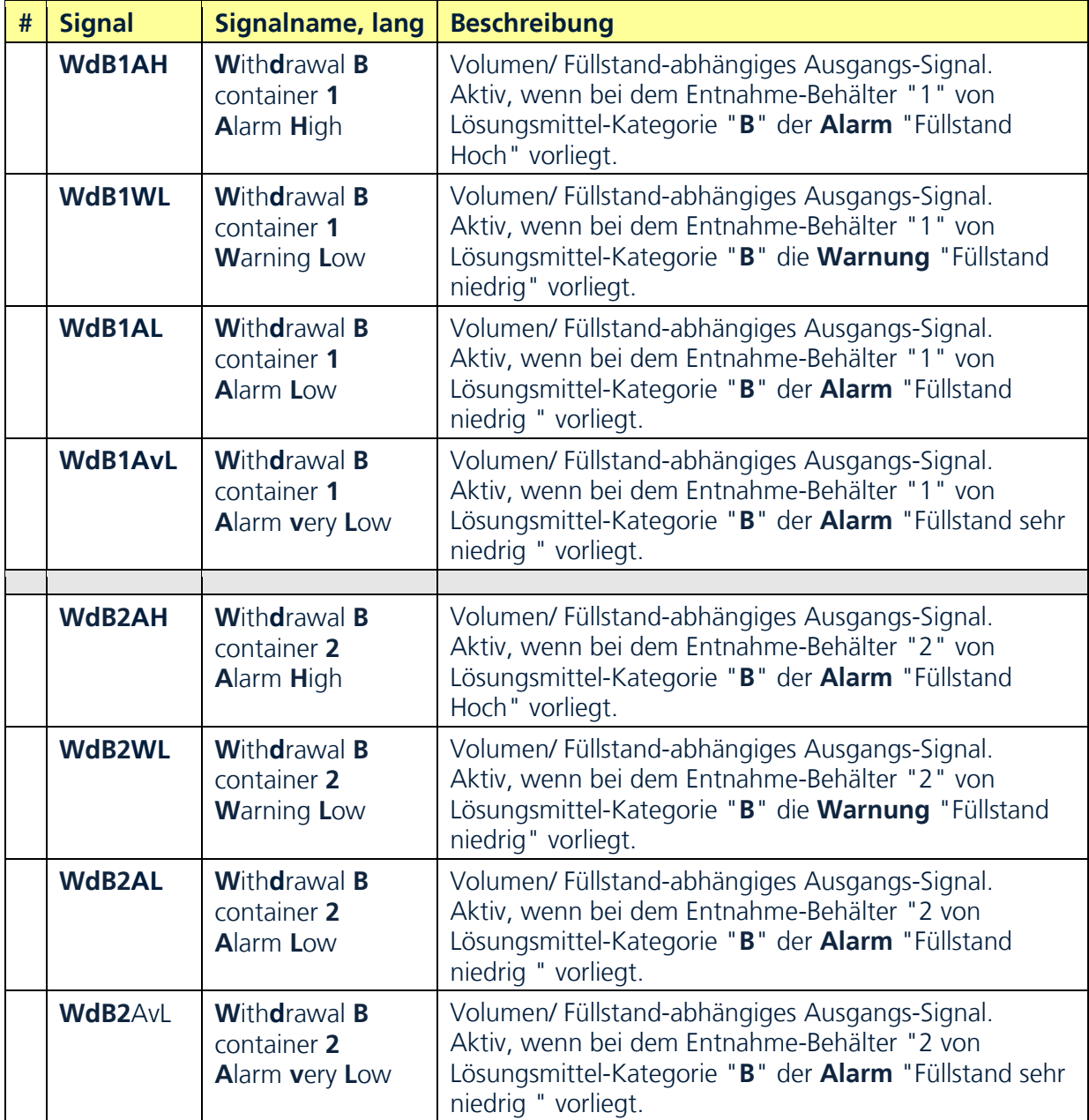

Tabelle 7: Ausgangs-Signale, Füllstand-Alarme, L.-Kategorie B

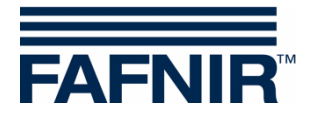

### <span id="page-48-0"></span>**4.8.7.3 L.-Kategorie C … H -Füllstandalarme**

Die Füllstandalarme für die Behälter der Lösungsmittel-Kategorien "C" bis "H" definieren sich analog zu denen der oben im Einzelnen beschriebenen Alarme:

#### z.B. **Wd C 1 AH**:

- **Wd** = Behältertyp, hier: "**W**ith**d**rawal", Entnahme-Behälter
- **C** = Lösungsmittel-Kategorie, hier: "**C**"
- **1** = Entnahme-Behälter 1 oder 2 der L. Kateg., hier "**1**"
- **AH** = Alarm-bzw. Warnungs-Parameter, hier: "**A**larm **H**igh"

#### <span id="page-48-1"></span>**4.8.7.4 Abfall-Behälter -Füllstandalarme ("Waste")**

Die nachfolgende Tabelle beschreibt in Kurzform die Ausgangs-Signale der Füllstand-Warnungen u. -Alarme des Abfall-Systems.

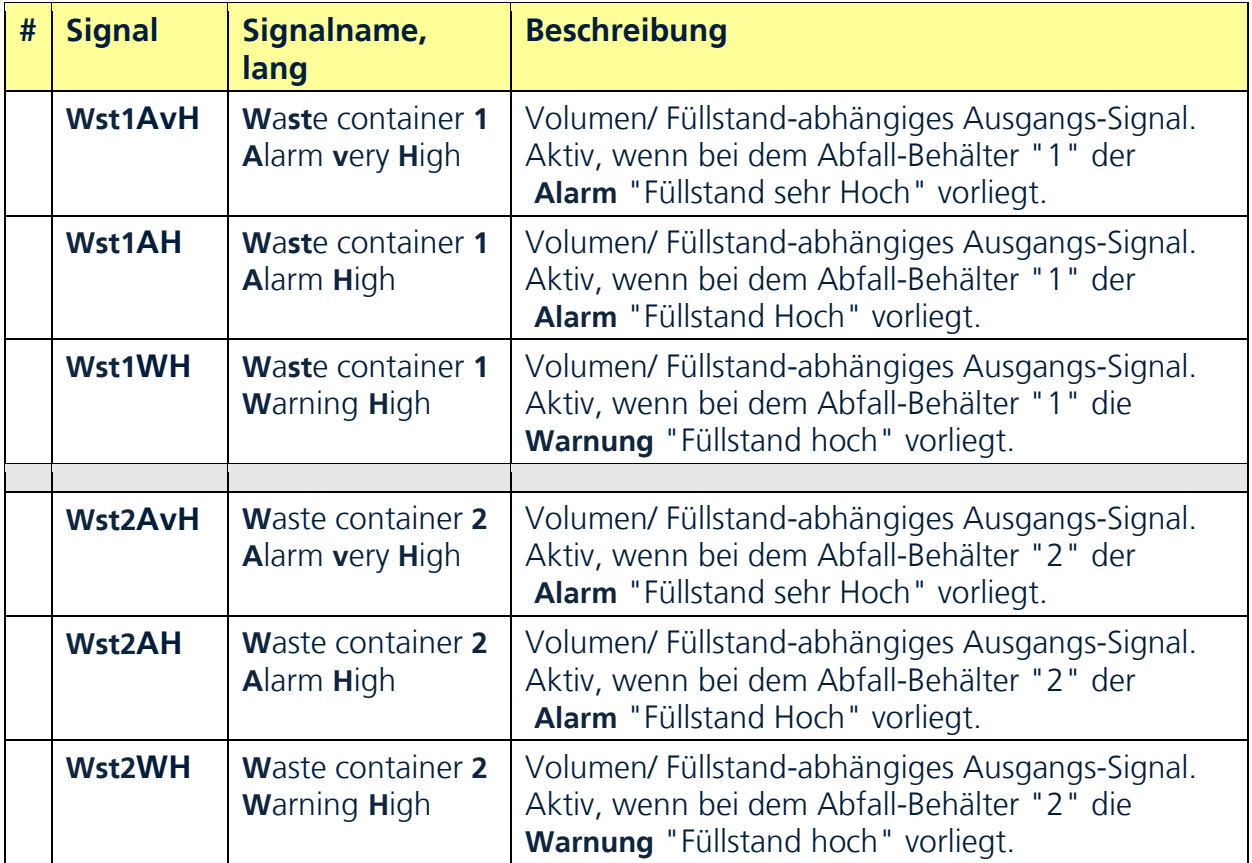

Tabelle 8: Ausgangs-Signale, Füllstand-Alarme, Abfall-Behälter

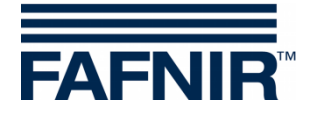

# <span id="page-49-0"></span>**4.8.8 Die weiteren Kapitel im 2. Teil**

# <span id="page-49-1"></span>**5.2 Abbildungsverzeichnis 1. Teil**

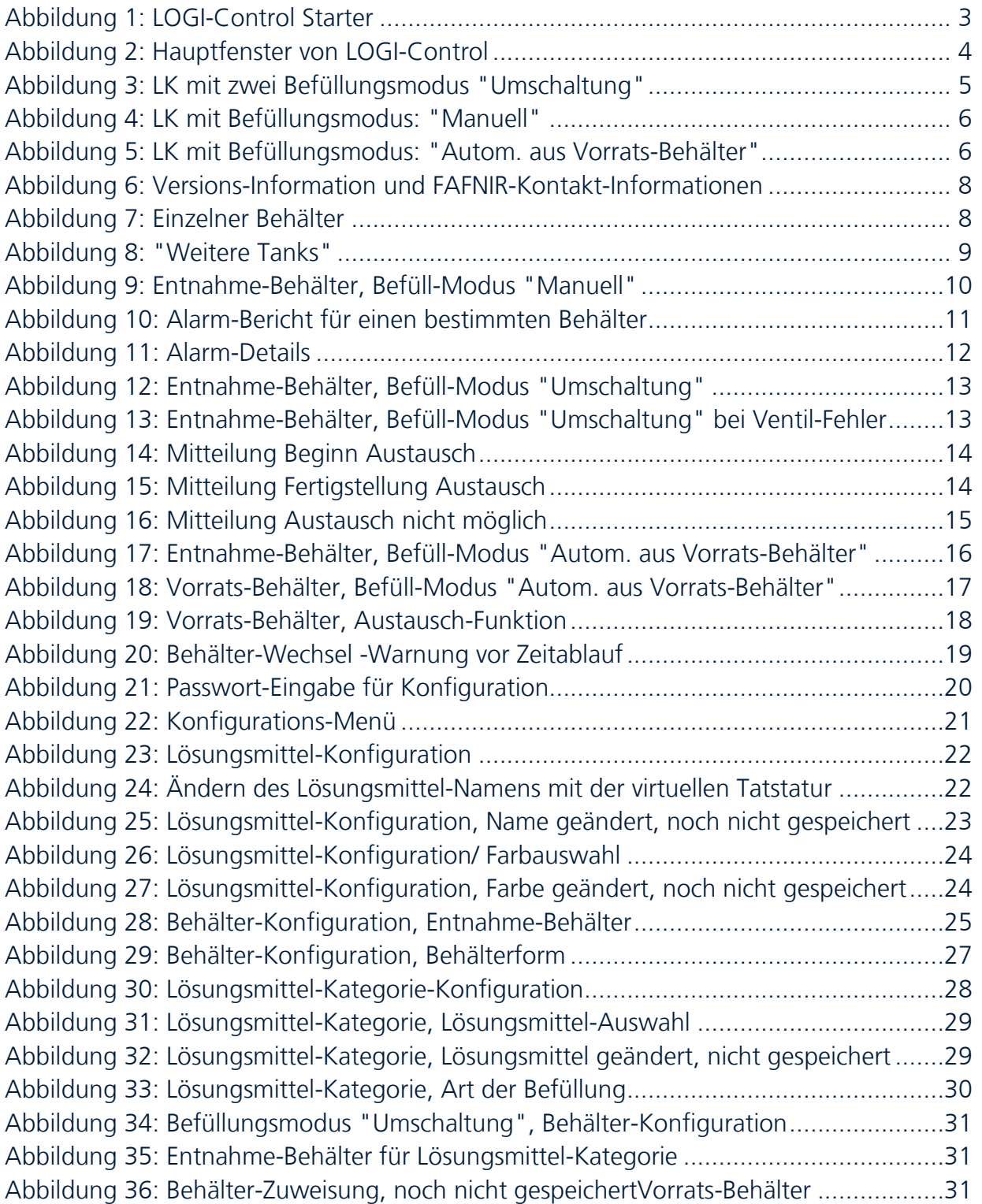

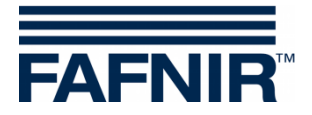

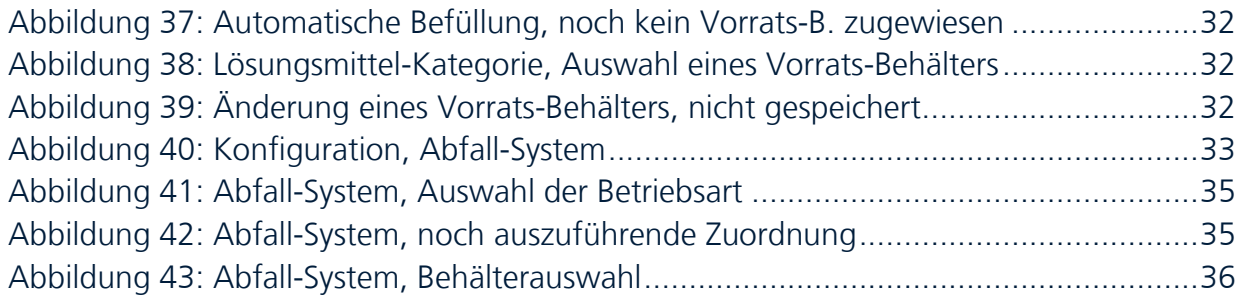

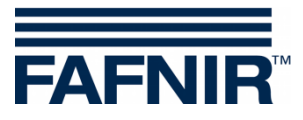

FAFNIR GmbH Schnackenburgallee 149 c 22525 Hamburg Tel.: +49 / 40 / 39 82 07-0 Fax: +49 / 40 / 390 63 39 E-Mail: info@fafnir.de Web: www.fafnir.de